# **Sterling I-9** User Guide

Version 4 | January 24, 2022

### Confidential & Proprietary Statement

*This material constitutes confidential and proprietary information of Sterling and its reproduction, publication or* disclosure to others without the express authorization of the Chief Legal and Risk Officer of Sterling is strictly *prohibited. This presentation and related materials are for informational purposes and represents the* expectation of Sterling today only. It is subject to change at any time, for any reason, without notice and Sterling undertakes no duty to provide any update or change at any time. The information presented is not a promise or *contract of any kind. Nothing contained herein is legal advice. Sterling recommends working with your legal counsel to ensure overall screening program compliance. Sterling is a service mark of Sterling Infosystems, Inc.*

## STERLING I-9

## Our modern, end-to-end, and integrated I-9 solution helps address the complexity of U.S. employment eligibility with ease and efficiency

At Sterling, we've made it our mission to provide the foundation of trust and safety our clients need to create great environments for their most essential resource, people.

With today's stringent government policies and ever-changing regulations, costly remote hiring, form retention and audit management – an intelligent I-9 solution has never been more important. With investment in our modern, end-to-end I-9 solution, Sterling helps our clients address of complexity of U.S. employment eligibility with ease and efficiency.

### HOW STERLING I-9 IS DIFFERENT

- High Standards of a Single Provider. We lead the market as an expert in the screening functions with our own end-to-end I-9 solution, allowing us to respond faster to your needs, without relying on additional providers.
- An Adaptable, Streamlined Solution. We provide an end-to-end, streamlined screening and I-9 experience – including service, onboarding, and support – that can quickly adapt to changing market and business needs.
- Modern, Intuitive Experience. We offer a modern, easy-to-use, mobile-responsive experience for both clients and their employees.
- Integrated Solution. Our robust Sterling Integration Platform (SIP) ecosystem streamlines the hiring process with your onboarding and core HR systems.

### USING THIS GUIDE:

Each line in the Table of Contents can be clicked to go directly to that section of the Guide.

At the bottom of each page, there's a  $\Box$  icon – clicking this will bring you back to the Table of Contents.

## **Table of Contents**

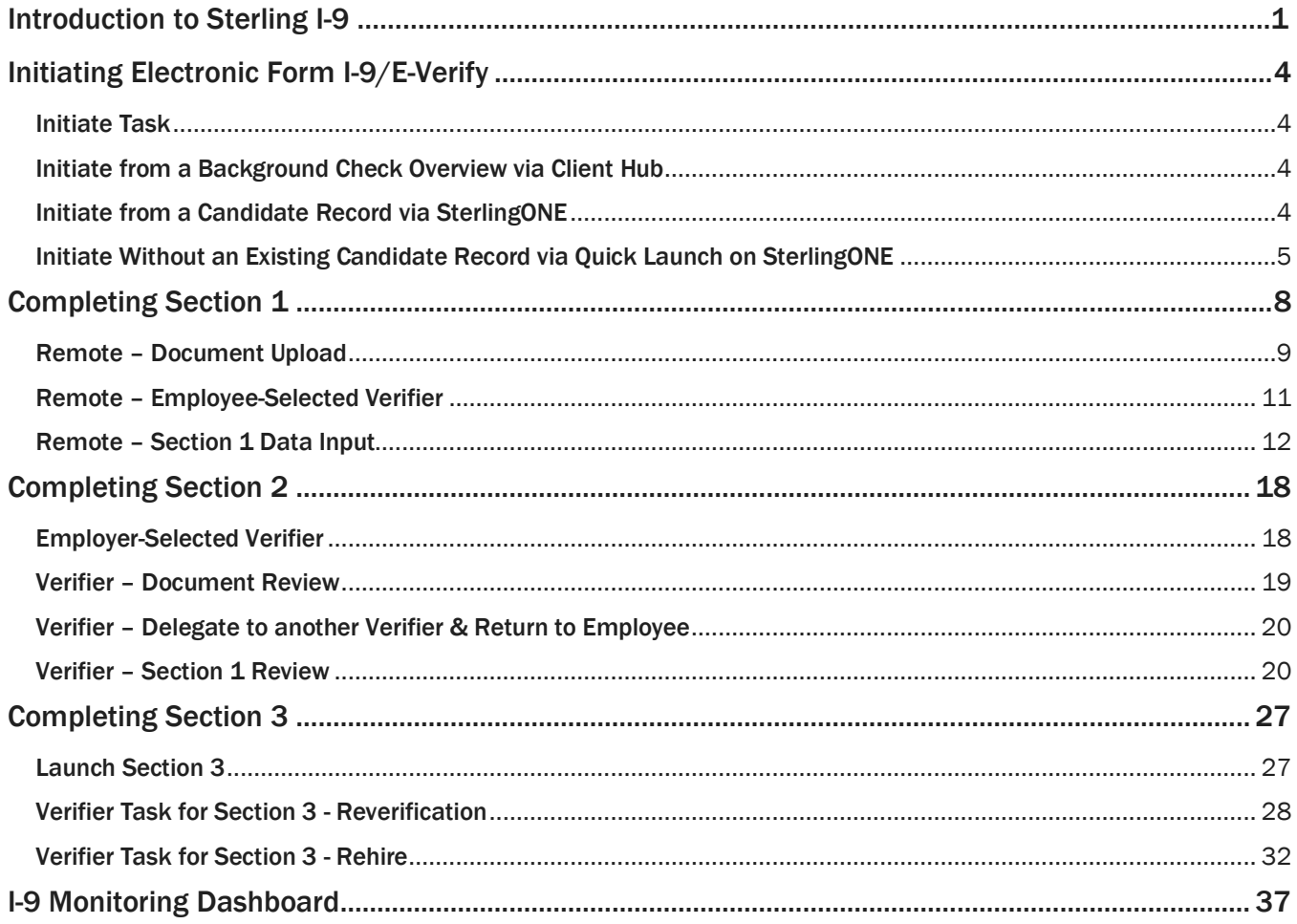

## <span id="page-3-0"></span>Initiating Electronic Form I-9/E-Verify

#### <span id="page-3-1"></span>Initiate Task

Like background screening processes at Sterling, initiating Form I-9/E-Verify begins with an order. Orders can be launched from various locations in the Client Hub and SterlingONE. The primary methods are described here.

### <span id="page-3-2"></span>1. Initiate from a Background Check Overview via Client Hub

Locate the background check for the employee you want to initiate an I-9 for and click on their name.

In the right-hand navigation bar, click on the **I-9 icon or Initiate Form I-9** link.

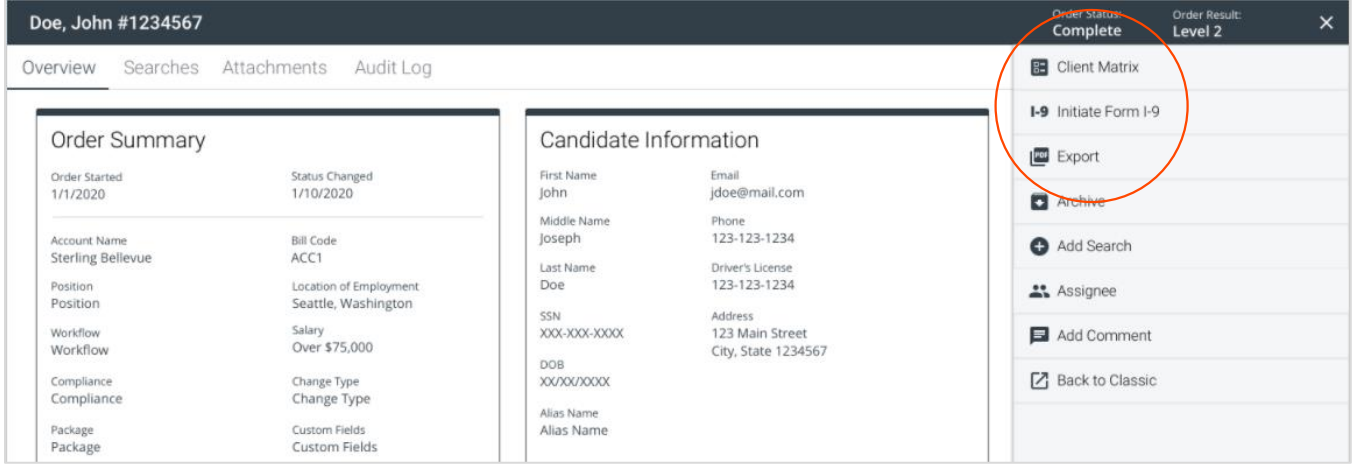

In a new browser tab, you will see a Candidate Record has been created. In the pop-up modal, select the I-9 package you wish to initiate.

### <span id="page-3-3"></span>2. Initiate from a Candidate Record via SterlingONE

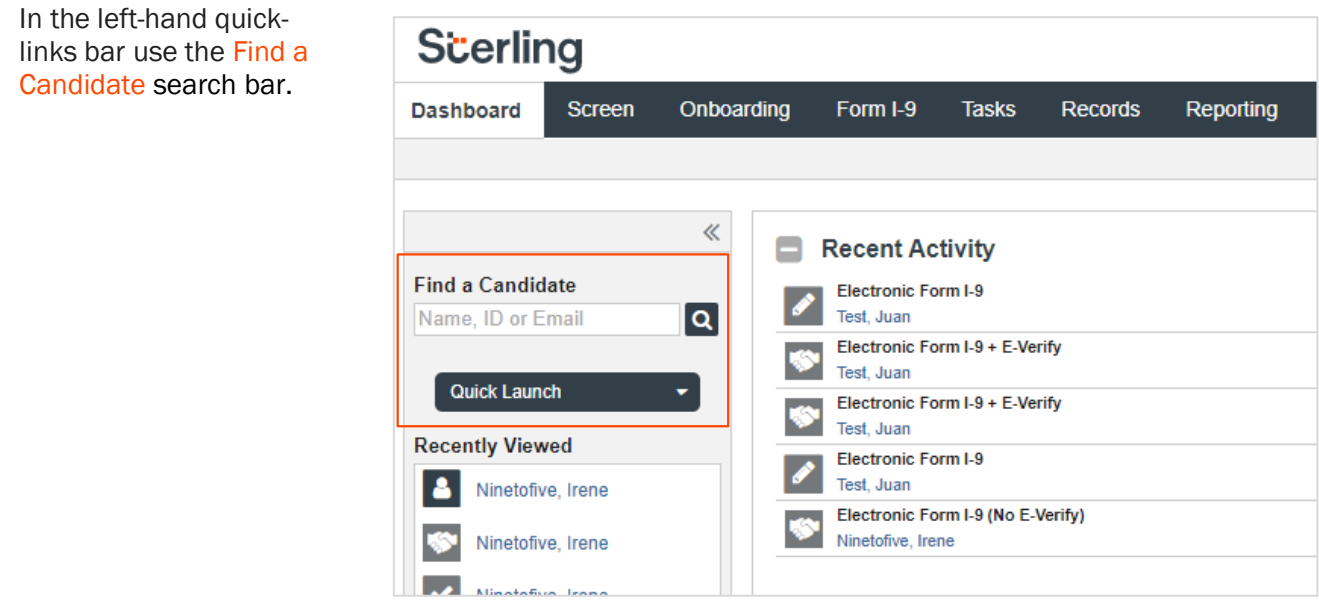

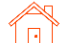

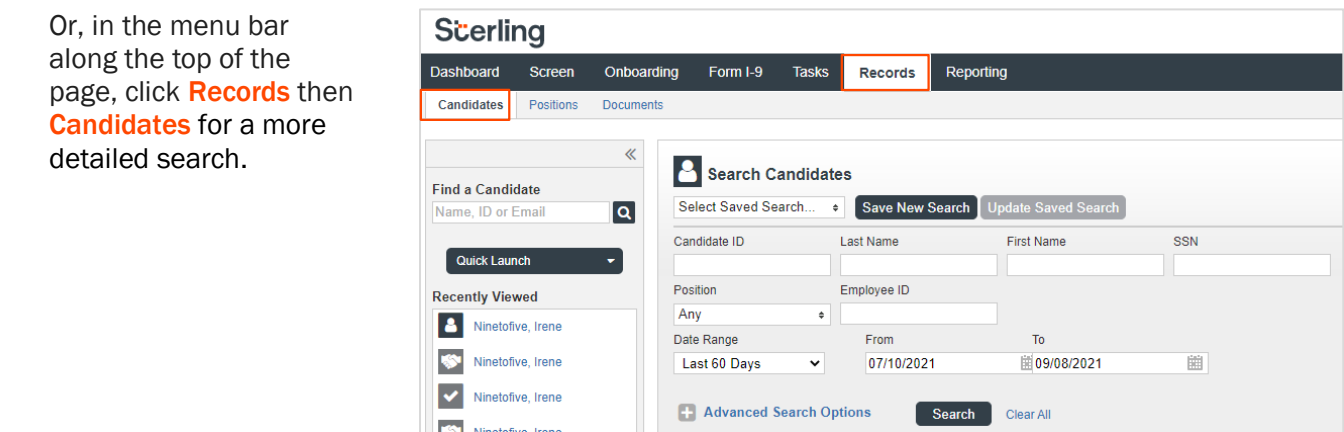

In the Candidate Record (Candidate View), find the Onboarding History section, and click Add Onboarding.

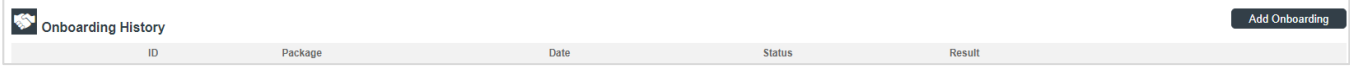

Then, select the appropriate package for ordering.

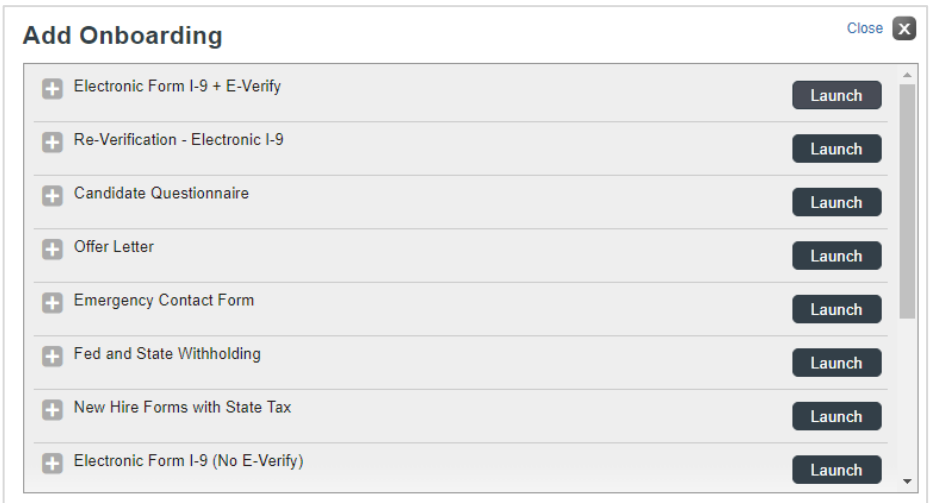

### <span id="page-4-0"></span>3. Initiate Without an Existing Candidate Record via Quick Launch on SterlingONE

From the left-hand quick-links bar, click **Quick Launch**. Then choose Add Onboarding.

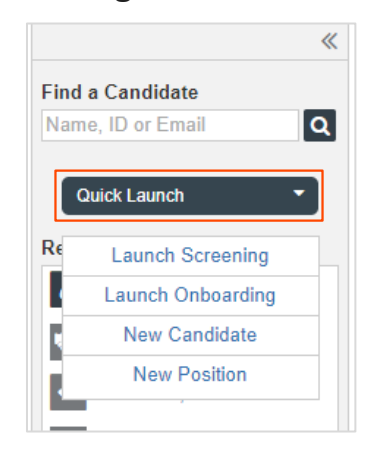

Once the package is launched, you will proceed through the order setup process, and will be asked to create an Employee Profile.

- **Remote:** The employee will complete Section 1 remotely in advance of their first day of work.
- **In Person:** The Verifier will be present when the employee completes Section 1.

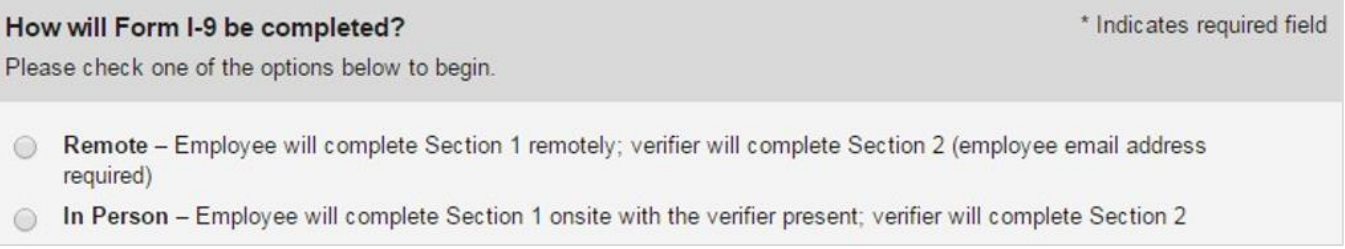

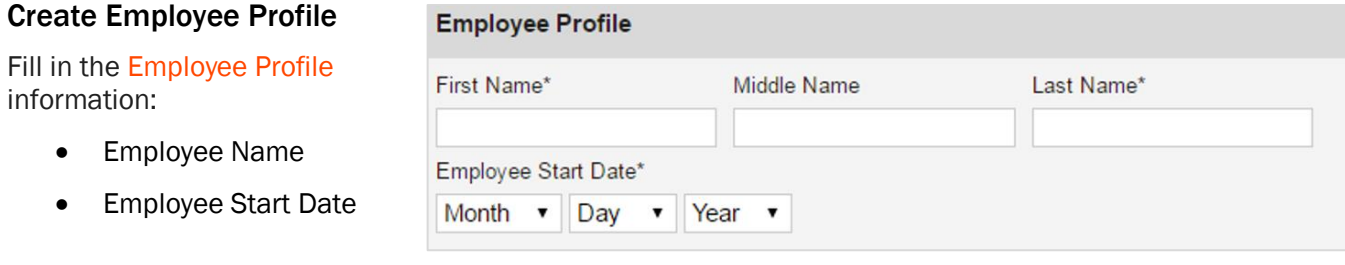

**!!PLEASE NOTE!!** Some fields may prepopulate if order initiated from the Candidate Record.

### Assign the Verifier

In "Verified By" area, select the Assigned Group (defaults to Sterling users) and the Assignee. The verifier or assignee is the person inspecting the employee's original supporting documents to complete and sign Section 2 of the Form I-9. If needed, use the "Create New Verifier" option to create a new Verification user.

#### Verifier

The verifier is the employee or qualified agent who will review the employee's identity documentation to complete Section 2 of the Form I-9. The verifier will be notified by email when the I-9 process is initiated for each employee.

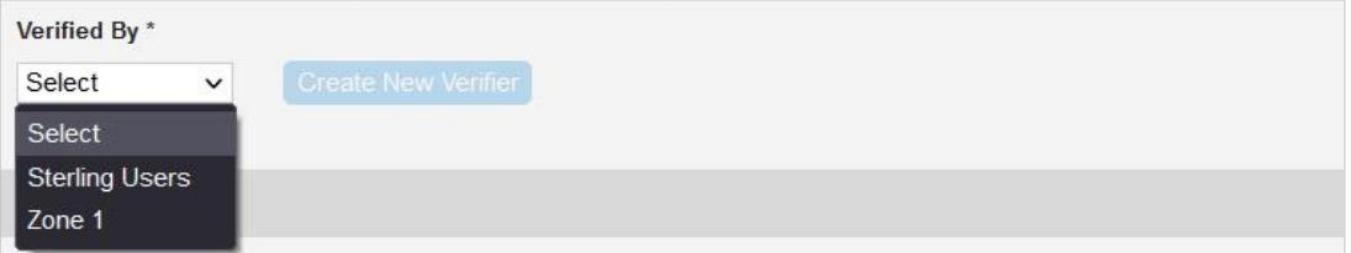

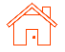

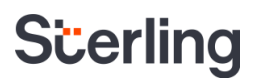

### Employee-Selected Verifier

Alternatively, if your organization allows individuals to select their own Form I-9 verifier or authorized representative, select the Employee Selected Verifier option from the drop-down menu below.

#### **Verifier**

The verifier is the employee or qualified agent who will review the employee's identity documentation to complete Section 2 of the Form I-9. The verifier will be notified by email when the I-9 process is initiated for each employee.

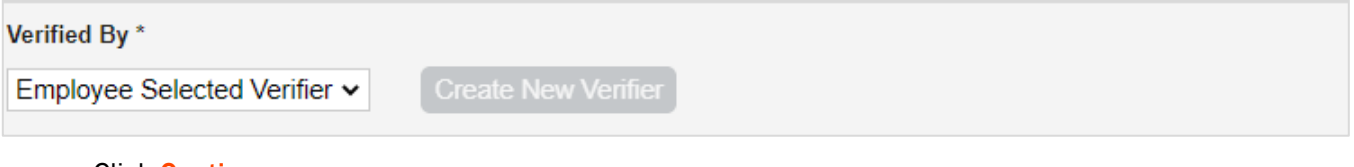

- Click Continue.
- Review your order and click **Submit**. A confirmation of submission will display.

!!PLEASE NOTE!! Verifier profiles are different from User or Candidate/Employee Profiles – the same email address can be used for User and Verifier account setup.

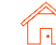

. . . . . . . . . .

### <span id="page-7-0"></span>Completing Section 1

Dependent upon your choice of I-9 Launch/Order – Remote or In-Person – please follow the steps to complete Section 1 of the Form I-9

#### Remote – Employee Get Started

If Remote was selected during the form launch, the employee will receive an email from Sterling outlining the task details.

Included in the email will be a link ("Get Started" button). If this is their first time accessing SterlingONE, they will also receive a temporary password for login.

After clicking the Get **Started** button in the email message, the employee will log in with the

credentials also provided in the email message.

## **Attention Fonda Compliance:**

Your Email Address for Sign-In: sbctwdemo+JHILLFondaCompliance@gmail.com Your Temporary Password: xKucDKMX

Please use the button below to begin filling and signing your Employment Eligibility Verification (Form I-9) online. The Form I-9 should be completed before the due date shown below. If you have previously signed in to the Sterling Talent Solutions, you will be able to use the permanent password you previously set, or use the Forgot your password? option on the sign-in page to receive a new temporary password.

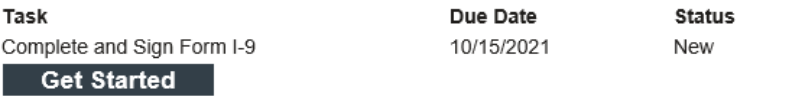

If you have any questions, or received this email in error, please click here to contact Sterling Talent Solutions.

This email has been automatically generated. Please do not reply to this message.

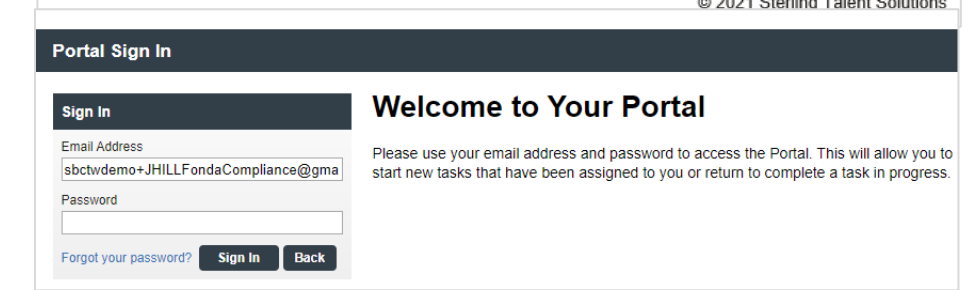

If the password was not provided in the email notification and the user does not remember their SterlingONE password, they may use the "Forgot your password?" link. If a temporary password is used, the user will be prompted to reset/change their password to meet the following criteria:

Please update your temporary password. Your new password must:

- Be at least 8 characters long
- Be different from the last 10 passwords
- Contain at least one character
- Contain at least one number
- Contain one of the following characters: ! # \$ % \_ = . +

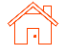

Once logged into the candidate portal, the employee will click Start to begin the Section 1 process.

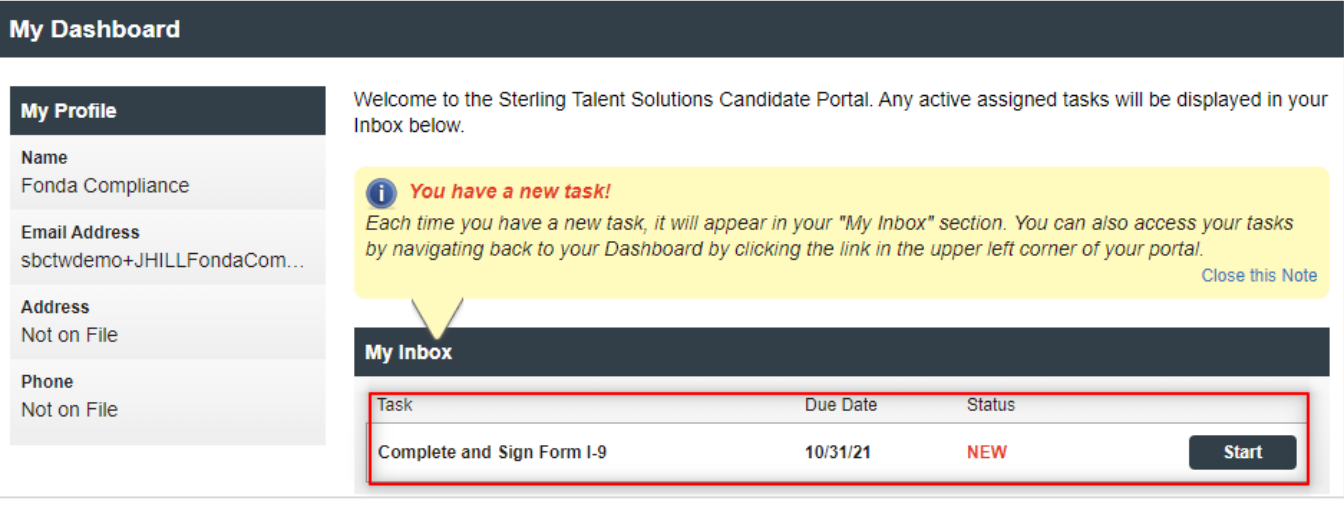

### <span id="page-8-0"></span>Remote – Document Upload

If enabled at the client-level, the user will be presented with a document upload portal.

The user should read the Acceptable Documents information and click the Acceptable Documents link if needed.

The user should choose which documents they wish to upload – One document from List A, or One document from List B and One document from List C.

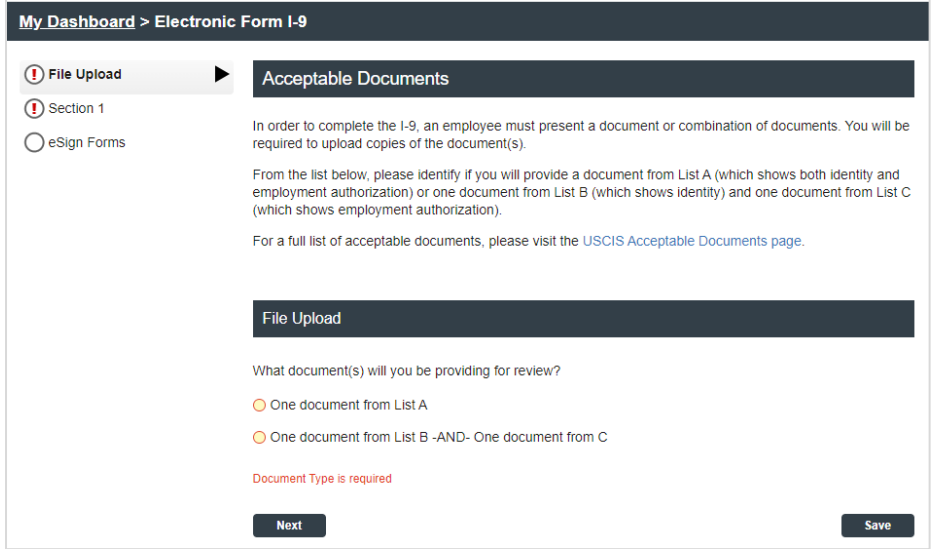

If the user chooses **One document from List A**, the page will prompt you to select and upload their List A document(s).

**5MB** size limit

Then, the user must use the drop-down menu to select the title of the List A document(s) they will upload.

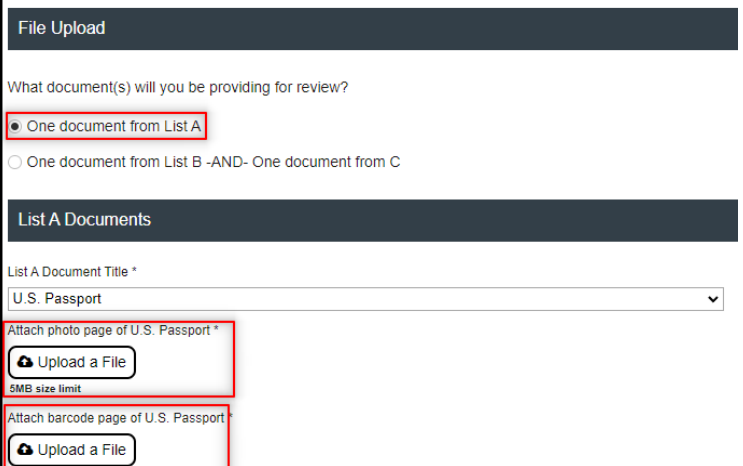

### If the user chooses **One** document from List B –AND-One document from List C,

the page appears allowing for choice and upload of specific documents.

Then, the user must use the drop-down menu to select the title of the List B and List C documents they will upload.

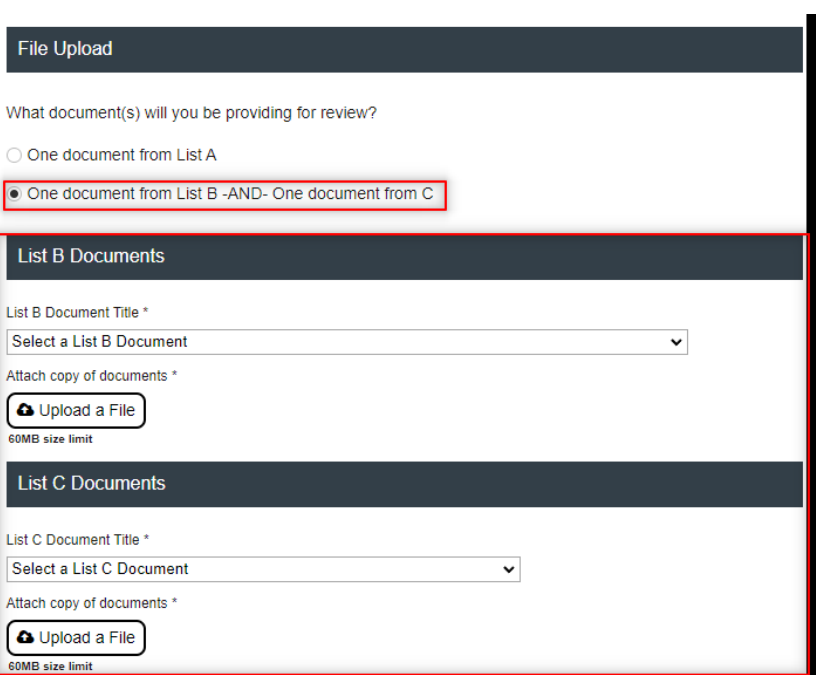

Next, the user must upload a file by using the **Upload a** File button. Feel free to navigate to your device and choose the file. Then, click Open.

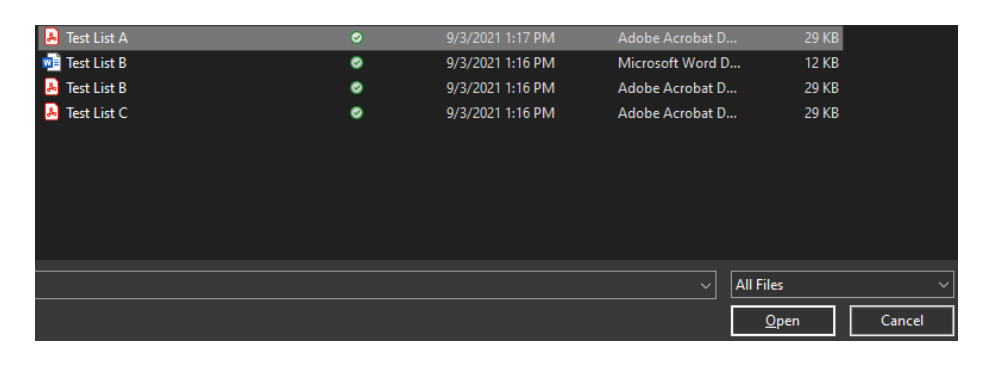

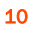

To validate that file has been uploaded, file name(s) should be visible as hyperlink text below the Upload a File button.

Click the trash can icon to remove an uploaded file from the page.

Repeat the Upload a File process to upload additional supporting documents used to complete the employee's Form I-9.

Click Next to proceed.

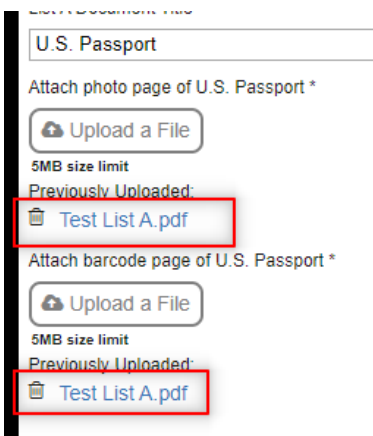

!!PLEASE NOTE!! We allow for most generally acceptable file-formats for document and portable file upload (ex: .jpg, .png, .bmp, .pdf). File size restrictions apply.

#### <span id="page-10-0"></span>Remote – Employee-Selected Verifier

If enabled, the employee will be asked to provide information about their verifier or authorized representative for Section 2 of their Form I-9. They will be required to provide the verifier's first name, last name and email address.

Employees will not be allowed to enter their own email address as the Verifier's email address.

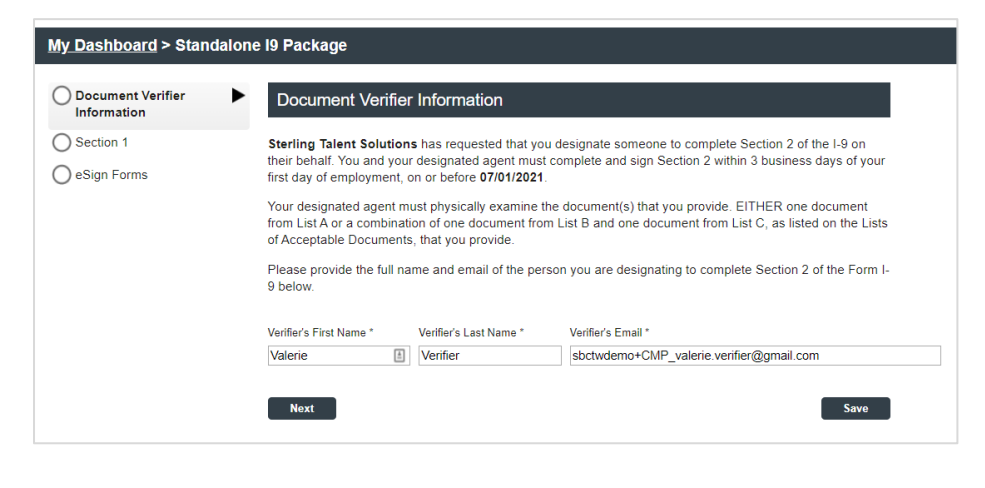

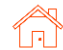

If an individual needs to change their selected verifier after completing Section 1, they may log back into their candidate portal with the link in their original email and click the **Change Verifier** button.

#### **My Dashboard**

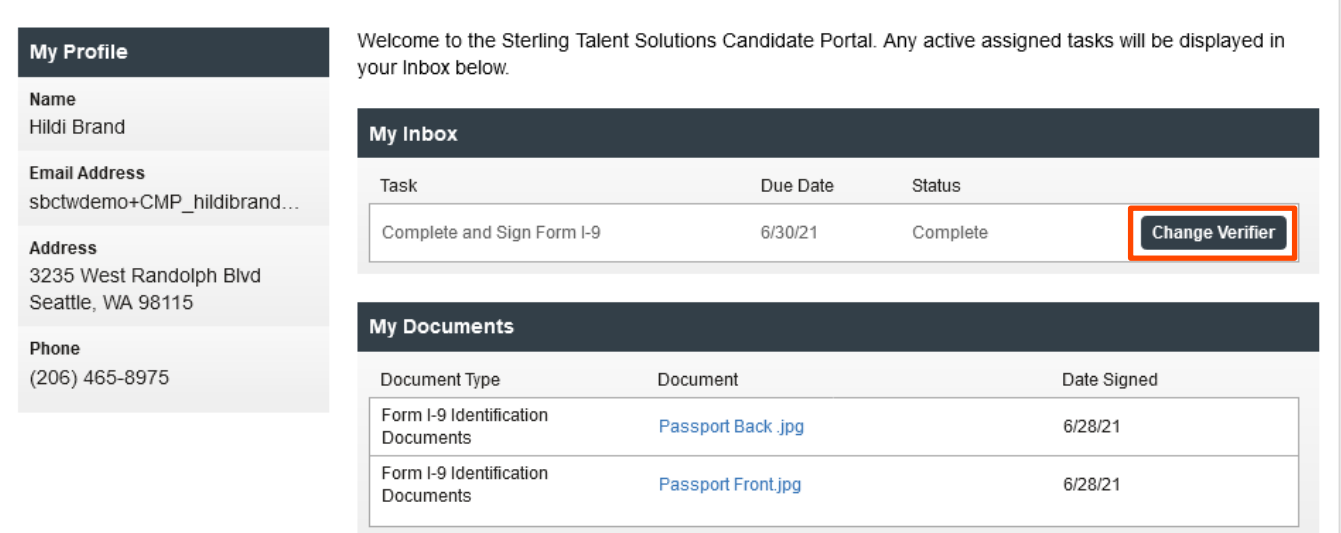

The original verifier will receive an email that they are no longer assigned to Section 2. The newly assigned verifier will receive an email notifying them to complete section 2.

#### **Attention Timothy Verid:**

The task of completing section 2 of Hildi Brand's Employment Eligibility Verification (Form I-9) has been reassigned to another individual. The link provided to you in a previous communication will no longer access the Electronic Form I-9.

If you have any questions, or received this email in error, please click here to contact Sterling Talent Solutions.

This email has been automatically generated. Please do not reply to this message.

@ 2021 Sterling Talent Solutions

#### <span id="page-11-0"></span>Remote – Section 1 Data Input

On the next page, the user will be presented with onscreen instructions, as well as options to download PDF versions of instructions.

#### Form I-9 Section 1

#### This is the Form I-9 for Fonda Compliance

You are asked to complete Section 1 of an electronic Form I-9. This process should only take a few minutes to complete, and you can save your progress and come back later if needed. PDF versions of the complete Form I-9 in both English and Spanish are available from USCIS using the links below.

Form I-9 Instructions - English Form I-9 Instructions - Spanish Form I-9 PDF - English Form I-9 PDF - Spanish

Read instructions carefully before completing this form. The instructions can be viewed using the links above.

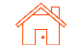

#### User Guide | Sterling I-9

## **S**cerling

The employee will complete the required Section 1 fields under Employee Information and Attestation.

If your company is enrolled in E- Verify, the employee must provide their Social Security number. If they have not yet received a Social Security Number (SSN), they must check Awaiting SSN.

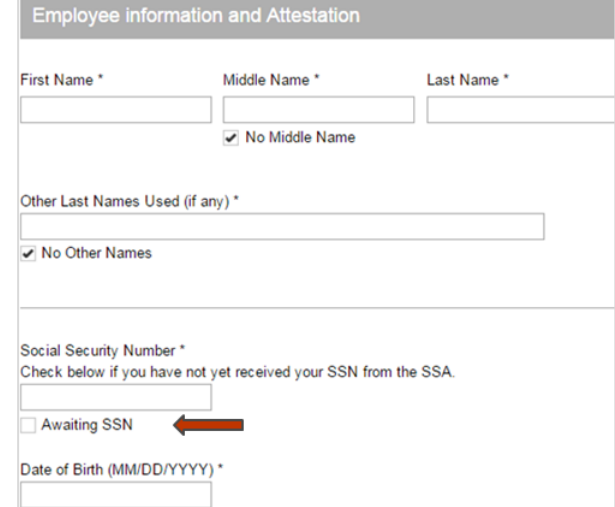

The employee must enter their current place of residential under Address.

Also, the employee may choose to provide personal Contact Information to Department of Homeland Security (DHS) which may be used to contact them regarding their E-Verify status (optional).

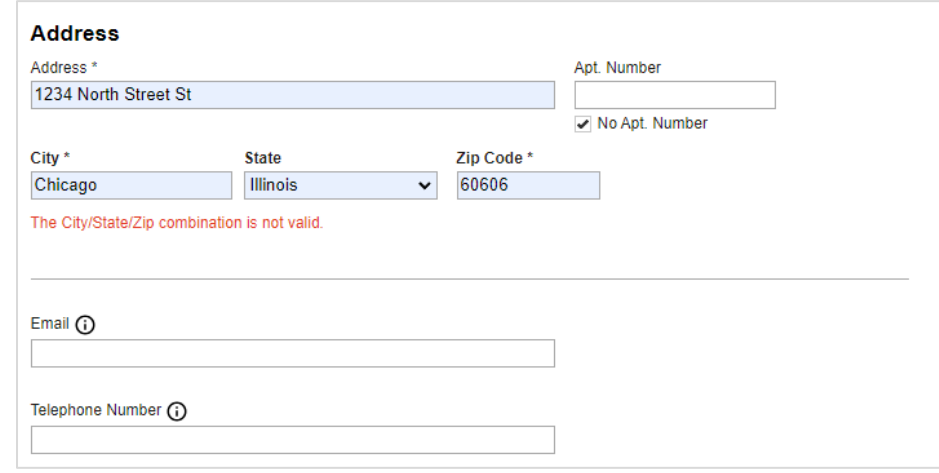

!!PLEASE NOTE!! Canadian and Mexican addresses are acceptable for cross-border employment. Scroll to the bottom of the "State" listing to see these options.

The employee will be asked to attest to their citizenship status and confirm their acknowledgement of federal law.

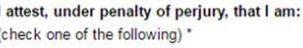

- A citizen of the United States
- A noncitizen national of the United States
- A lawful permanent resident

Ï

An alien authorized to work

I am aware that federal law provides for imprisonment and/or fines for false statements or use of false documents in connection with the completion of this form.

I Acknowledge \*

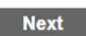

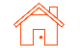

Save

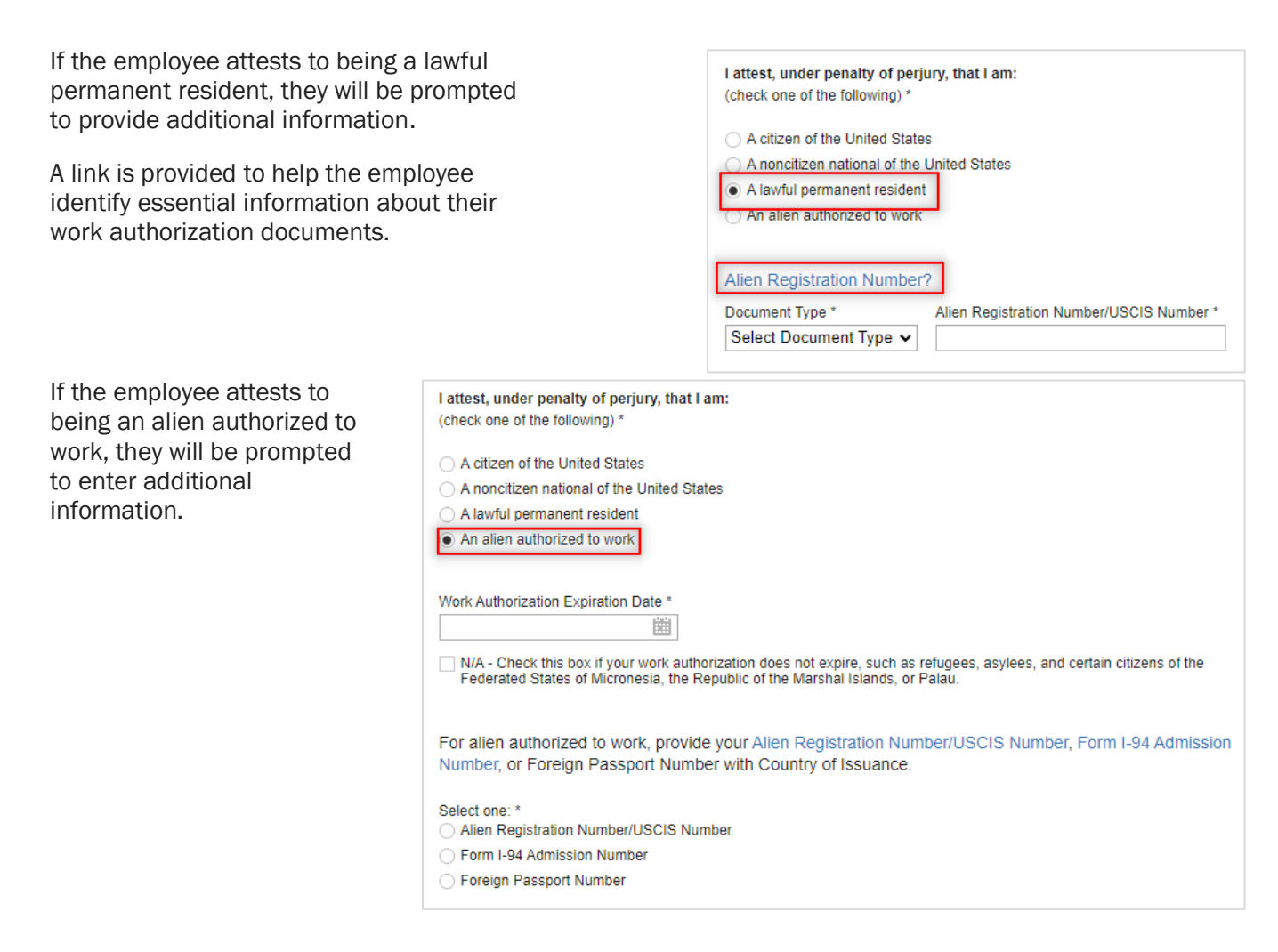

### Remote - Section 1 eSignature

The employee will be asked to consent to use an electronic signature by clicking I Agree to Use an Electronic **Signature** 

If the employee declines to use an electronic signature, the workflow will be halted, and the status will be set to eSign Declined. A new I-9 (paper copy) will then need to be completed in person.

#### eSign Forms

You are now ready to electronically sign your documents. After agreeing to use an electronic signature, you will have the opportunity to preview your documents and return to make changes, if necessary. Once you have completed all required signatures, this task will be complete.

### **Consent and Notice Regarding Electronic Signature**

By clicking the "I Agree to Use an Electronic Signature" button, you agree to electronically sign the following forms. You agree your electronic signature is the legal equivalent of your manual signature. You further agree that your use of a key pad, mouse or other device to select an item, button, icon or similar act/action, constitutes your signature as if actually signed by you in writing. You also agree that no certification authority or other third party verification is necessary to validate your electronic signature and that the lack of such certification or third party verification will not in any way affect the enforceability of your electronic signature

In order to access, fulfill and retain the following electronic forms, your computer must be equipped and compatible with the most common operating systems and internet browsers.

- Windows, Mac OS X, Linux, Apple iOS, and other major operating systems.
- · Microsoft Internet Explorer version 9 and later, Mozilla Firefox latest version, Safari latest version + tablet versions, Chrome latest desktop version

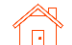

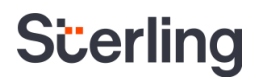

The employee will be prompted to either select a signature or draw their own.

After choosing their signature method, the employee will click **Proceed** to eSign Preview.

#### eSign Forms

<< View Consent and Notice Regarding Electronic Signature

### **Select or Draw Your Electronic Signature**

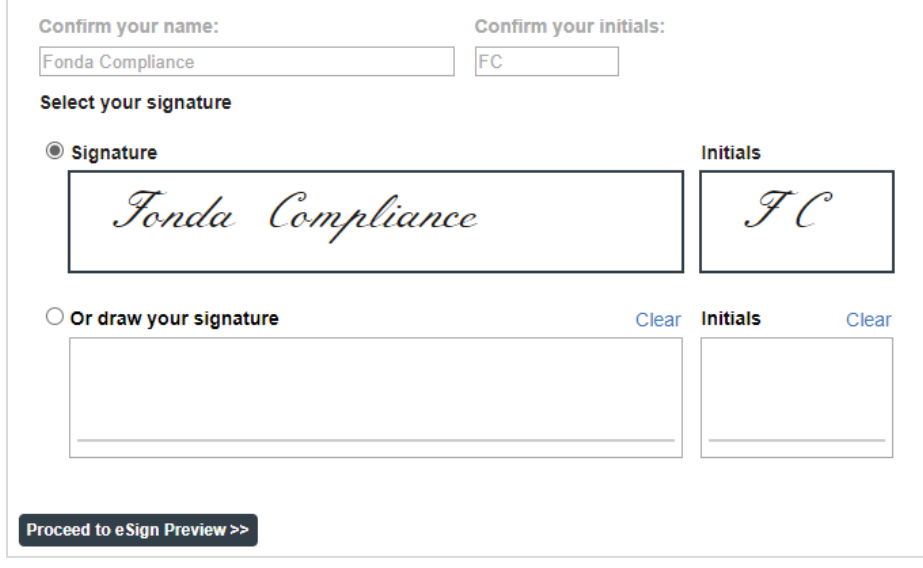

The employee will review Section 1 to confirm all fields are completed accurately, then click Confirm and eSign Forms to sign Form I-9.

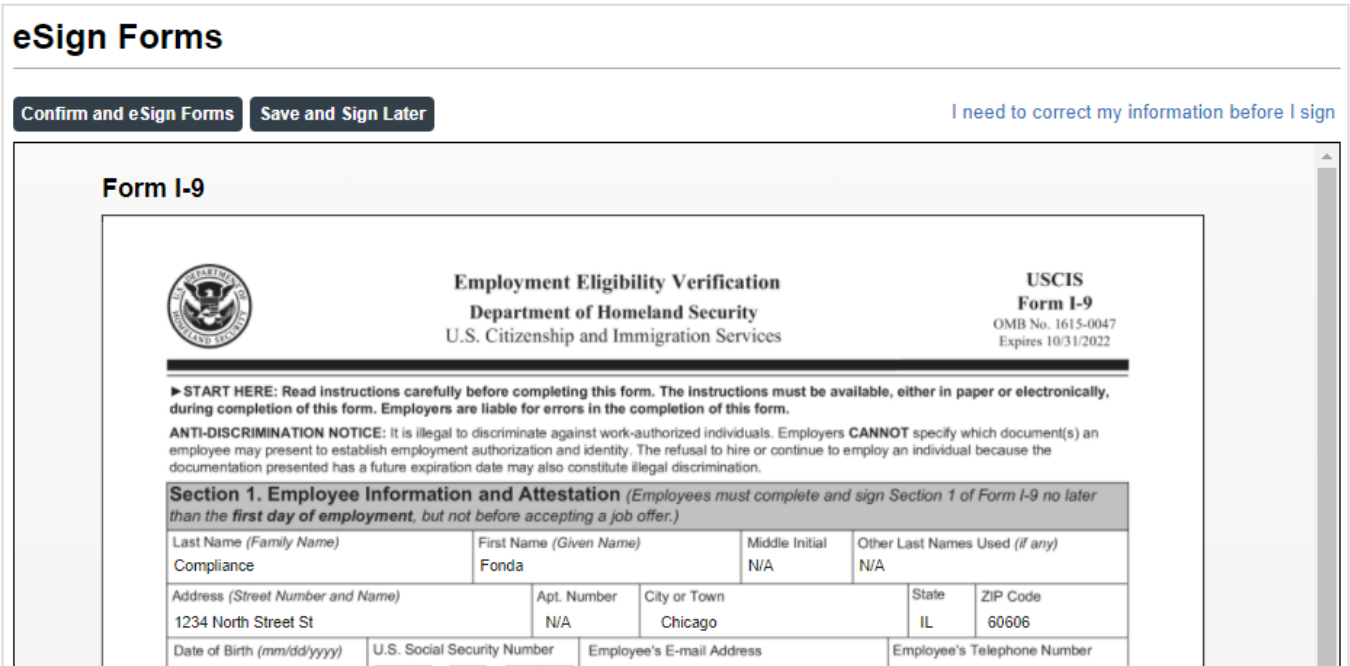

If the employee identifies errors, they may click I need to correct my information before I sign at the top of the page.

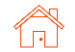

#### The employee will be presented with a List of Acceptable Documents.

The employee may present any document from List A, or a combination of documents from List B and List C, to complete Section 2.

A copy of the List of Acceptable documents can be downloaded by clicking the PDF hyperlink.

### **Additional Action Required!**

You must still bring original versions (not copies) of either one document from List A, or a combination of one document from List B one document from List C to be inspected by a representative of your employer, who will then complete section 2 of the Form I-9

A list of acceptable list A, B, and C documents can be viewed as a PDF using the link below.

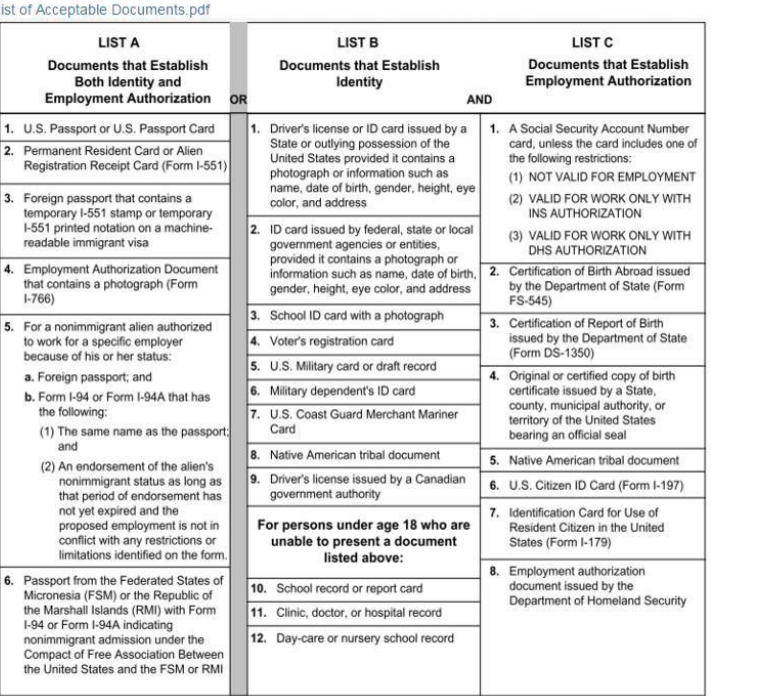

### In-Person – Accessing Section 1

For employees who complete I-9 Section 1 at an onsite employer location, the "In-Person" selection will NOT send an email notification to Employee for I-9 Section 1 completion. Instead, the assigned Verifier will receive the following notification.

The assigned Verifier email contains a link to access Section 1 of the form.

This workflow commonly entails an employee or new hire using a company-owned device to click the email link to log in and complete Form I-9 Section 1.

The Form I-9 Section 2 completion link is also included in this email.

#### **Attention Anita Verification:**

You have been designated to facilitate the completion of Irene Ninetofive's Employment Eligibility Verification (Form I-9). The link below will provide access to the employee portion of the Form I-9, which should be completed and signed by the employee by the end of their first day of work.

Click here to access the Employee section of the Form I-9

You will be prompted to enter your login and password to allow the employee to access the I-9.

After the employee is complete, the link below will provide access to your portion of the Form I-9. You must inspect original documentation provided by the employee and complete section 2. The Form I-9 should be completed on the employee's start date, and is required to be completed no later than three business days after the employee's start date.

#### **Get Started**

Task Details: Task: Complete Section 2 of Employee Form I-9 Assigned by: Prod Test Assigned to: Anita Verification Employee: Irene Ninetofive Employee Start Date: 11/20/2021 Task Due Date: 11/29/2021

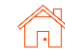

aunch Form I-9 Section 1

After clicking the Employee Section 1 link, a page appears which prompts the employee to log in. If a new password is needed, use the Forgot your password? link to email a temporary password.

Alternatively, the initiator or other permissioned Sterling I-9 user admin may click Launch Form I-9 Section 1 on the Report details screen.

Clicking this link will open a new page/tab prompting employee to login (same as above).

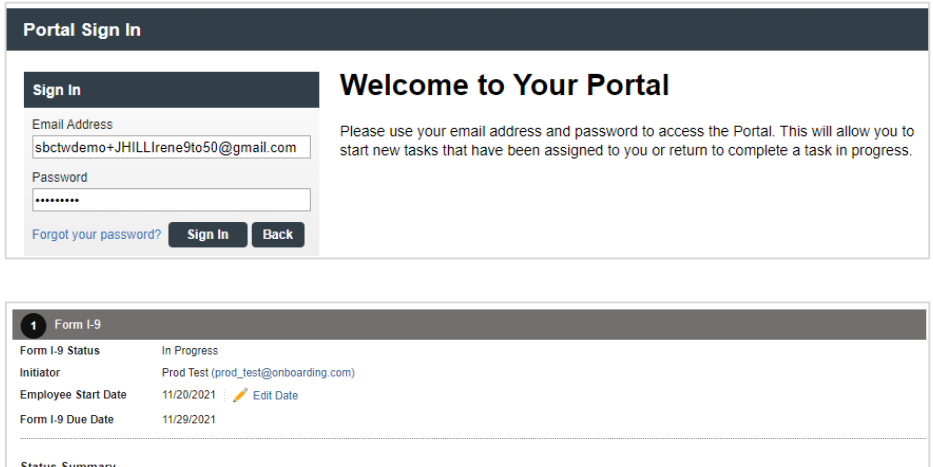

**Status** 

Notified

Notified

Please note: If accessing this link on the same computer, the Sterling I-9 admin user may be logged off and will need to log back in after Section 1 has been completed.

Role

Employee

Verifier

Signer

**Irene Ninetofive** 

Anita Verification<br>Sbctwdemo+JHILLAnitaVerification@gmail.com

Sequence

 $\Box$  Task 1

 $\blacksquare$  Task 2

Employee completes Section 1 in same manner as describe for Remote Section 1 completion.

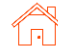

## Completing Section 2

#### <span id="page-17-0"></span>Employer-Selected Verifier

If a specific verifier was chosen by the employer in the launch/order process, the Verifier will receive email notification once Section 1 has been completed.

The verifier may access Section 2 through the verifier portal by clicking Get Started in their notification email.

#### **Attention Anita Verification:**

Fonda Compliance has completed section 1 of their Employment Eligibility Verification (Form I-9). You can now access section 2 of the Form I-9 using the link below.

To complete this task, you will inspect original documentation provided by Fonda, complete section 2 of the Form I-9, and submit the information to E-Verify. The Form I-9 should be completed on the employee's start date, and is required to be completed no later than three business days after the employee's start date.

#### **Get Started**

Task Details: Task: Complete Section 2 of Employee Form I-9 Assigned by: Prod Test Assigned to: Anita Verification Employee: Fonda Compliance Employee Start Date: 10/31/2021 Task Due Date: 11/04/2021

If you have any questions, or received this email in error, please click here to contact Sterling Talent Solutions.

This email has been automatically generated. Please do not reply to this message.

@ 2021 Sterling Talent Solutions

#### After clicking the Get **Started** button from the email message, Verifier will need to login using the credentials provided in the email message.

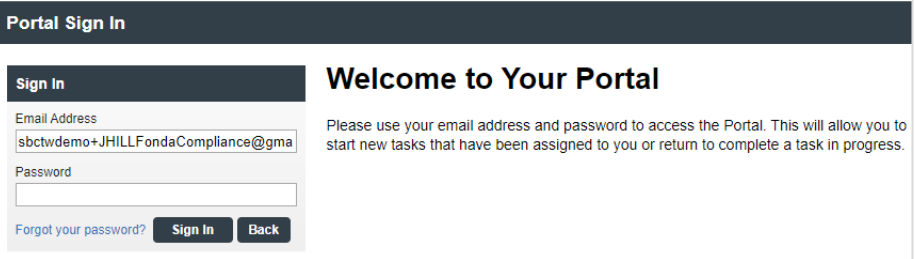

If password was not provided in the email notification and user does not remember their SterlingONE password, they should use the "Forgot your password?" link. If a temporary password is used, the user will be prompted to reset/change their password to meet the criteria:

Please update your temporary password. Your new password must: - Be at least 8 characters long

- Be different from the last 10 passwords
- Contain at least one character
- Contain at least one number
- 
- Contain one of the following characters:  $!$  # \$ % \_ = . +

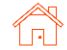

Once logged into the Verifier Portal, the Verifier will click **Start** to begin the Section 2 process.

There might be other assigned Verification tasks available, with options to Reassign or Launch assigned tasks.

**My Dashboard** 

## **Welcome to the Verifier Portal**

Welcome to the Verifier Portal. Any active assigned tasks will be displayed in the list view below.

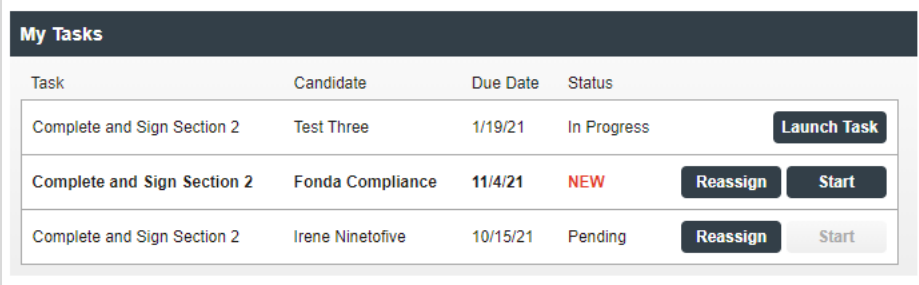

### <span id="page-18-0"></span>Verifier – Document Review

If enabled, the verifier will be asked to review the documents uploaded by the employee. There will be multiple links showing for each file uploaded by employee.

Verifier should make appropriate choice regarding the documents that were reviewed.

Verifier clicks Next.

If documents physically or virtually inspected do NOT match those uploaded to the I-9, click the I am reviewing the documents in person, but they DO NOT MATCH the employee uploaded document(s) option.

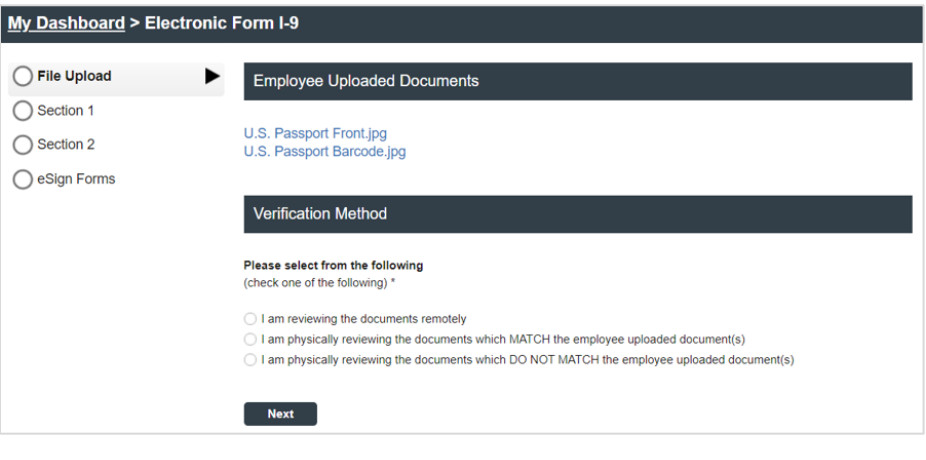

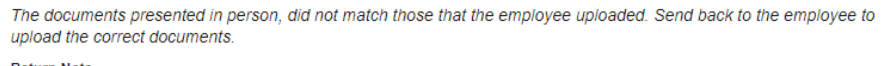

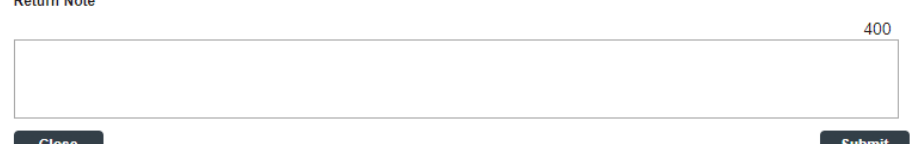

This will prompt for a message to send back to the employee to upload correct documents.

Verifier clicks Next.

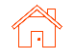

**!!PLEASE NOTE!!** Remote document inspection is an option at this point. Review USCIS guidelines and Sterling COVID I-9 guide for various inspection options

### <span id="page-19-0"></span>Verifier – Delegate to another Verifier & Return to Employee

At this phase of the process, Verifier will have an option to Delegate to another Verifier or Return this Form I-9 to the employee.

Verifier will be required to provide a Return Note

The verifier will not be able to continue with Section 2 until Section 1 has been corrected, indicating why the form was returned.

### <span id="page-19-1"></span>Verifier - Section 1 Review

The verifier will review the employee's completed Form I-9 Section 1.

This page is read-only, and no corrections/edits can be made on this page.

Verifier clicks Next to proceed.

#### Form I-9 Section 1

#### This is the Form I-9 for Fonda Compliance

If you will not be able to complete this task, you may Delegate to another Verifier

You must review the information the employee provided in Section 1 as displayed to ensure that it was completed properly.

If you identify errors in Section 1, you may Return this Form I-9 to the employee for correction.

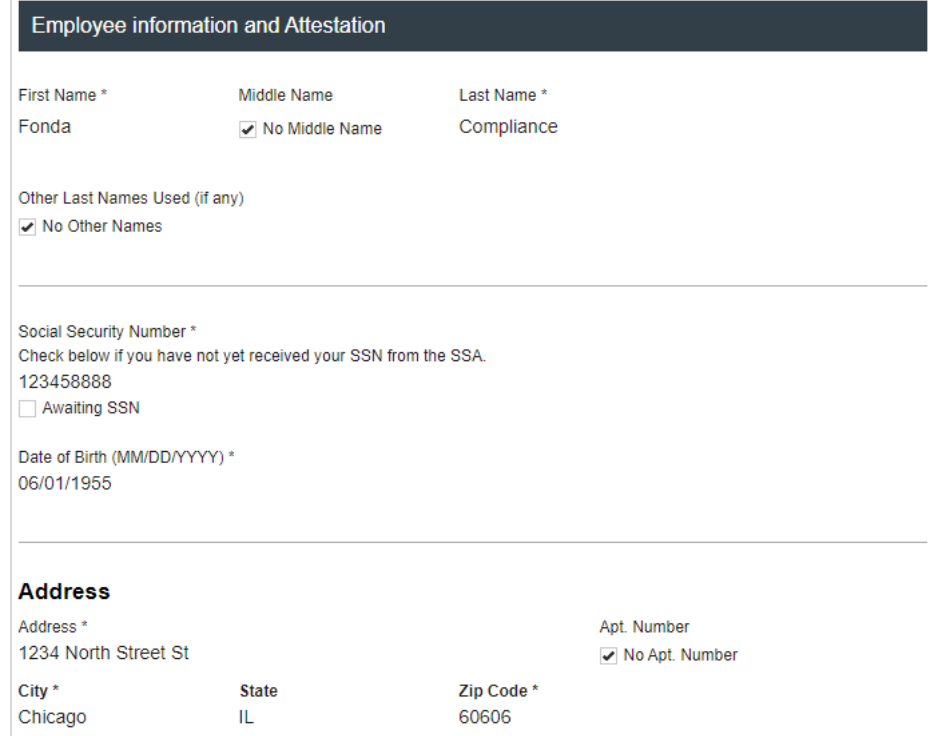

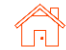

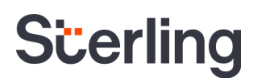

#### Verifier – Section 2 Data Input

On the next page, Verifier will be presented with on-screen instructions, as well as options to download PDF versions of instructions.

#### Form I-9 Section 2

If you will not be able to complete this task, you may Delegate to another Verifier

You must physically examine one document from List A OR examine a combination of one document from List B and one document from List C. For each document you review, record the following information: document title, issuing authority, document number, and expiration date, if any.

PDF versions of the complete Form I-9 in both English and Spanish are available from USCIS using the links below.

Form I-9 Instructions - English Form I-9 Instructions - Spanish Form I-9 PDF - English Form I-9 PDF - Spanish

Read instructions carefully before completing this form. The instructions can be viewed using the links above.

The Verifier chooses whether the employee has provided List A or List B and List C documents for review.

#### Employer or Authorized Representative Review and Verification

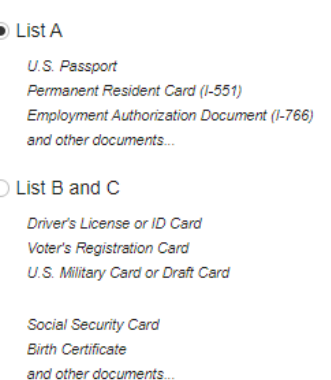

Document choices appear based on the specific documents selected for review and verification.

The Verifier will enter document information into the required fields, and the form will display alerts if any information appears to be missing or inaccurate.

If the employee presents a receipt for a document that was lost, stolen, or damaged, then the Verifier may check the box and enter the receipt details. For Form I-9, a receipt is valid for 90 days from the date of hire, and the system will automatically calculate the due date.

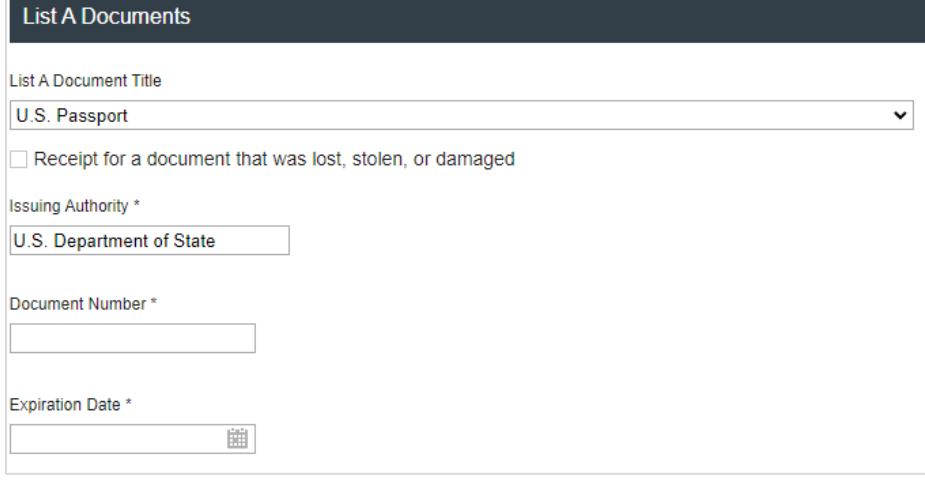

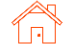

Due to delays in processing documents at the State and Federal level (COVID-19), there is an option to allow for expired documents. Use this option in accordance with applicable rules and guidelines. !!PLEASE NOTE!! Did this List B document expire on or after 03/01/2020 and the candidate is unable to renew it? Please select One <sup>∗</sup> ○ Yes  $\bigcirc$  No

Verifier has opportunity to provide details in the Additional Information box.

If the Verifier chose the "*I am reviewing the documents remotely*" option during the document upload review (if applicable), the following information is automatically entered in the Additional Information box: Remote Inspection completed on MM/DD/YYYY.

#### **Additional Information**

Use this space to notate any additional information required for Form I-9 such as:

- Employment authorization extensions for Temporary Protected Status beneficiaries, F-1 OPT STEM students, CAP-GAP, H-1B and H-2A employees continuing employment with the same employer or changing employers, and other nonimmigrant categories that may receive extensions of stay
- Additional document(s) that certain nonimmigrant employees may present
- Discrepancies that E-Verify employers must notate when participating in the IMAGE program
- Employee termination dates and form retention dates
- Anv other comments or notations necessary for the employer's business process

Remote inspection completed on 10/25/2021

Note: "Remote inspection completed on MM/DD/YYY" will be added to the Additional Information section of the final .pdf version of this form.

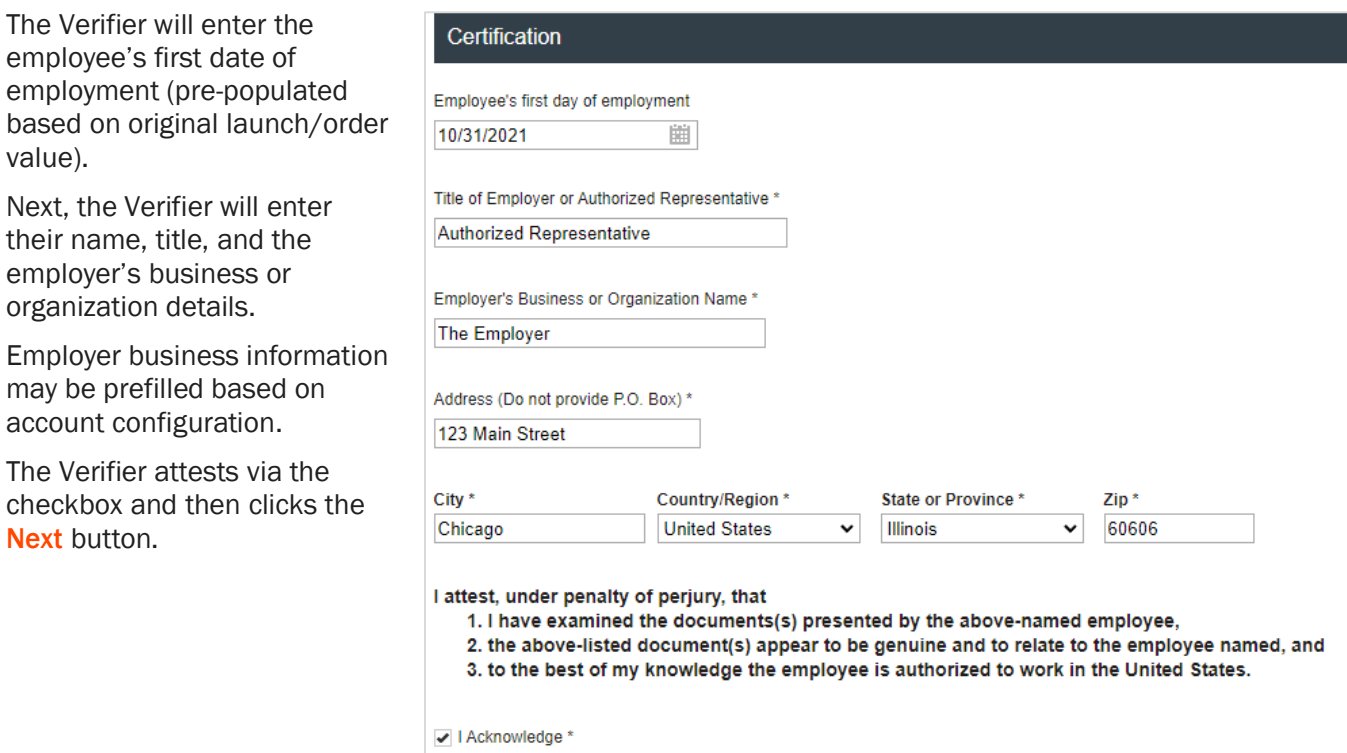

### Verifier – Verifier Uploaded Documents

Based on account setup, the Verifier may be prompted to attach a copy of the employee's identification documents.

Simply Choose File, Upload File, and repeat as necessary for multiple attachments.

If necessary, documents may be removed by clicking the trash can icon.

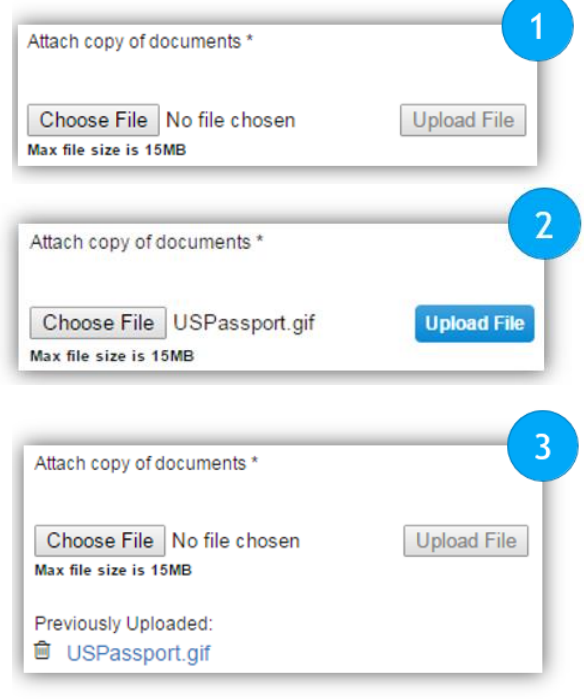

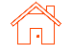

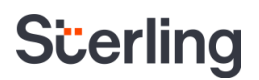

#### Verifier – Section 2 eSignature

The Verifier will be asked to consent to use an electronic signature by clicking **| Agree to** Use an Electronic Signature.

If the Verifier declines to use an electronic signature, the workflow will be halted, and the status set to eSign Declined. A paper I-9 will be required at this point.

### eSign Forms

You are now ready to electronically sign your documents. After agreeing to use an electronic signature, you will have the opportunity to preview your documents and return to make changes, if necessary. Once you have completed all required signatures, this task will be complete.

### **Consent and Notice Regarding Electronic Signature**

By clicking the "I Agree to Use an Electronic Signature" button, you agree to electronically sign the following forms. You agree your electronic signature is the legal equivalent of your manual signature. You further agree that your use of a key pad, mouse or other device to select an item, button, icon or similar act/action, constitutes your signature as if actually signed by you in writing. You also agree that no certification authority or other third party verification is necessary to validate your electronic signature and that the lack of such certification or third party verification will not in any way affect the enforceability of your electronic signature.

In order to access, fulfill and retain the following electronic forms, your computer must be equipped and compatible with the most common operating systems and internet browsers.

- Windows, Mac OS X, Linux, Apple iOS, and other major operating systems.
- Microsoft Internet Explorer version 9 and later, Mozilla Firefox latest version, Safari latest version + tablet versions, Chrome latest desktop version.

If you decline to use an electronic signature by clicking the "I Decline to Use an Electronic Signature" button, you will be asked to enter your reason for declining. You should contact your employer to manually sign your document.

After authorizing the use of your electronic signature you may still withdraw your consent. To do so you must contact the employer for their withdrawal procedures, and to understand any consequences or fees which may apply.

You will receive a copy of the following forms.

I Agree to Use an Electronic Signature

I Decline to Use an Electronic Signature

The Verifier will be prompted to either select a signature or draw their own.

Once a signature has been chosen, the Verifier will click Proceed to eSign Preview.

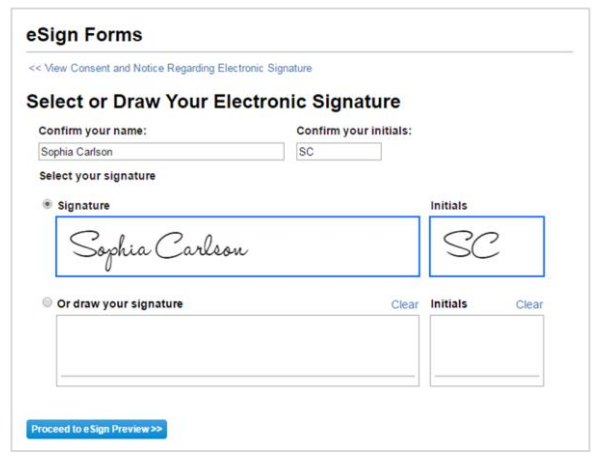

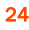

The Verifier will review the form to ensure all fields are complete and click Confirm and eSign Forms to sign.

If the Verifier identifies errors, they may return to the form by clicking I need to correct my information before I sign.

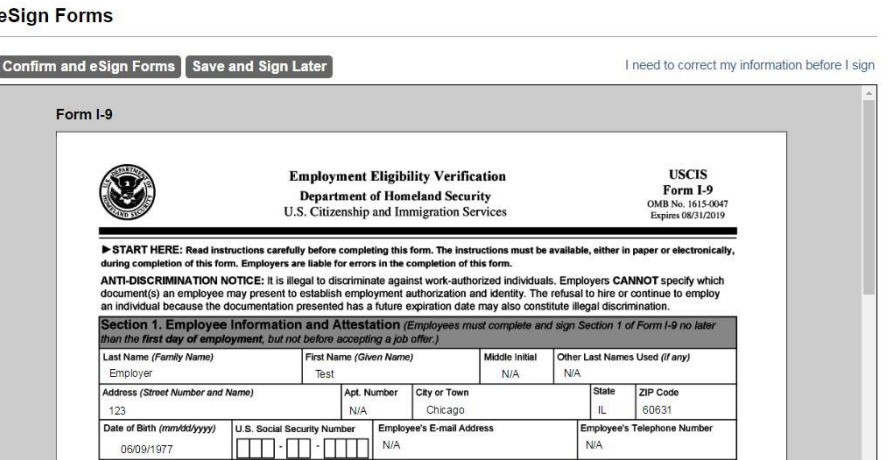

Once eSigning is complete, the verifier may Return to Dashboard to complete assigned I-9 tasks for other employees or Logout of the verifier portal.

## eSign Forms **ØeSigning Complete**

You have completed electronically signing your Form I-9.

**Return to Dashboard** 

```
Logout
```
#### Verifier – Employee-Selected Verifier

If the employee selects their own verifier, that person will receive an invitation via email.

To begin the process, Verifier will click the Get Started link in the email notification.

#### **Attention Veronica Verifier:**

test test has selected you to complete Section 2 for their Form I-9. You can now access Section 2 of the Form I-9 using the link below.

To complete this task, you must be present in person to physically inspect original documentation provided by test and complete Section 2 of the Form I-9 electronically. You must complete this task by 07/04/2021.

#### **Get Started**

If you have any questions, or received this email in error, please click here to contact Sterling Talent Solutions.

This email has been automatically generated. Please do not reply to this message.

Upon logging in, the verifier will experience a similar Section 2 experience as listed above. On the welcome page, they should select the Launch Task button.

### **Welcome to the Verifier Portal**

Welcome to the Verifier Portal. Any active assigned tasks will be displayed in the list view below.

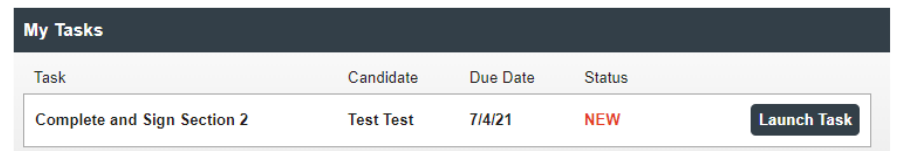

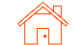

The verifier can then review Section 1 and complete Section 2 in the same manner described above.

### Verifier – Late I-9 Verification

If the verifier completes Section 2 of the Form I-9 more than 3 days after the employee's first day of employment, the I-9 task will be considered late. The verifier must select an Overdue Reason and click Continue to complete submission.

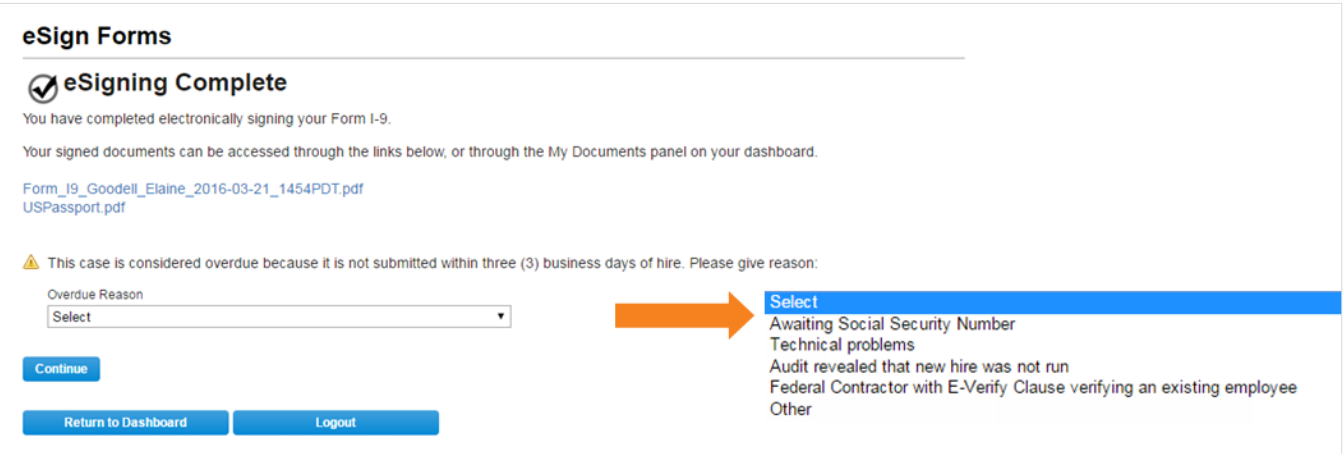

### Verifier – E-Verify Photo Match

If an employer is setup for E-Verify, then the Verifier may be asked to complete the photo match for E-Verify.

The verifier selects Yes or No to indicate whether the photo on the screen matches the photo on the physical document the employee provided. After making a choice, the verifier will click the Continue button.

E-Verify will return initial verification within 3-5 seconds.

eSign Forms

### **ØeSigning Complete**

You have completed electronically signing your Form I-9.

Your signed documents can be accessed through the links below.

Form\_19\_Goodell\_Elaine\_2015-11-25\_1100PST.pdf USPassport.pdf

#### Important: Please Verify the Photo Below

Does this photo match the photo on the U.S. Passport or U.S. Passport Card provided by the employee?

Note: If "No Photo on this Document" appears below, select Yes.

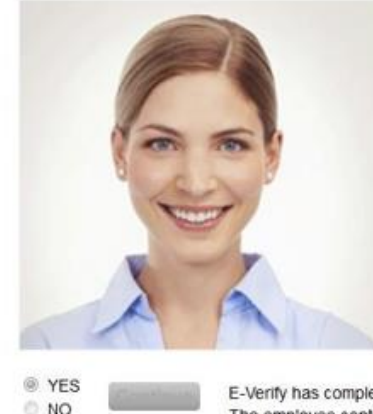

E-Verify has completed with a result of Employment Authorized - Employee Retained The employee continues to work after receiving an Employment Authorized result.

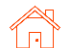

## <span id="page-26-0"></span>Completing Section 3

Per USCIS guidance, Form I-9 Section 3 can be used to verify an employee's continued work authorization, record a legal name change for the employee, or indicate that an employee is a rehire within the defined period.

See USCIS M-274 – [Handbook for Employers](https://www.uscis.gov/i-9-central/form-i-9-resources/handbook-for-employers-m-274/80-correcting-errors-or-missing-information-on-form-i-9) for use-cases when it is compliant to use Section 3 or complete a new Form I-9.

Note: Rehire process is handled through a unique Section 3 workflow. See separate *Section 3 – Rehire*  section of guide.

### <span id="page-26-1"></span>Launch Section 3

Like an I-9 order, a Reverification Electronic Form I-9 task can be launched via the same methods previously described (see *Initiate Form I-9* section).

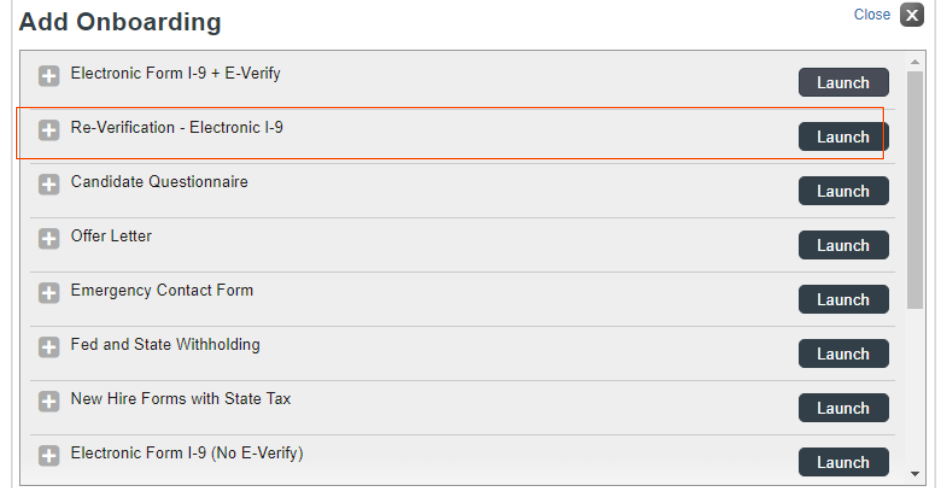

The reverification tasks may also be launched through the Form I-9 Expiration Report by selecting Reverify Employee from the Action menu.

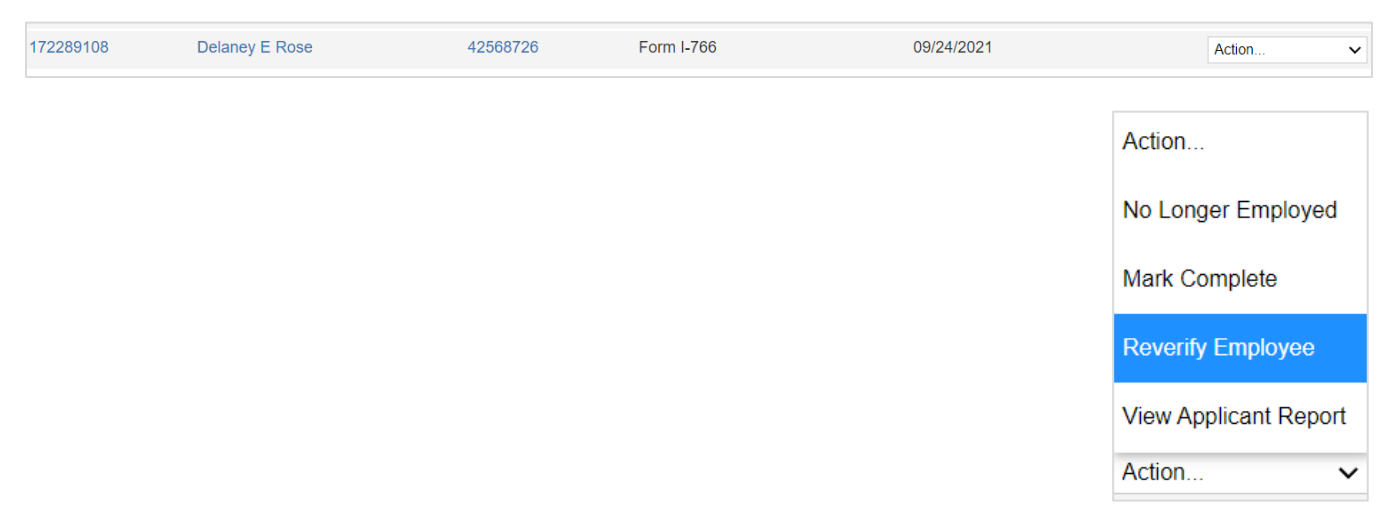

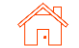

#### User Guide | Sterling I-9

## **S**cerling

User will choose which type of Section 3 task will be completed – *Reverification* (work authorization document renewal) or *Update Form I-9* (name change).

User will fill-in or modify all required fields. If Reverification was launched for an existing employee record, previously used Name and Expiration Date fields may be prepopulated.

Select the Assigned Group and Assignee. The assignee is the person inspecting the employee's original documents to complete and sign Section 3 of the Form I-9.

Click Continue, review the order confirmation, and click Submit.

### <span id="page-27-0"></span>Verifier Task for Section 3 - Reverification

The assigned verifier will receive an email with access to complete and sign Form I-9 Section 3.

The verifier may access Section 3 through the verifier portal by clicking Get Started in their notification email.

#### **Attention Anita Verification:**

You have been designated to complete Section 3 of Irene Ninetofive's Form I-9. To complete this task you complete the required portions of Section 3 and inspect original documentation provided by Irene if the employee's work authorization documents have expired since the completion of their original Form I-9.

#### **Get Started**

Task Details: Task: Complete Section 3 of Employee Form I-9 Assigned by: Prod Test Assigned to: Anita Verification Employee: Irene Ninetofive Task Due Date: 11/01/2021

If you have any questions, or received this email in error, please click here to contact Sterling Talent Solutions.

This email has been automatically generated. Please do not reply to this message.

2021 Sterling Talent Solutions

Please check one of the options below to begin.

- **Reverification**  $\circ$ 
	- Current employee's work authorization or document is about to expire
- **Update Form I-9** @
	- Employee has changed their name

#### **Employee Profile**

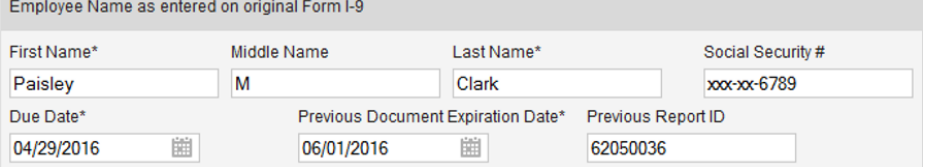

#### Verifier

The verifier is the employee or qualified agent who will review the employee's identity documentation to complete Section 3 of the Form I-9. The verifier will be notified by email when the I-9 process is initiated for each employee.

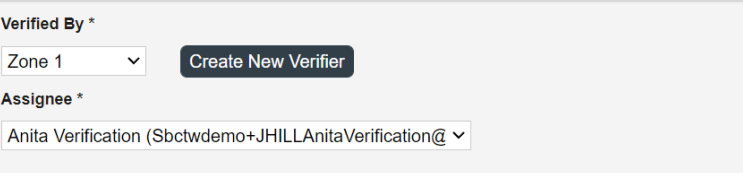

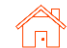

After clicking Get Started from the email message, Verifier will need to log in using credentials

provided in the email message.

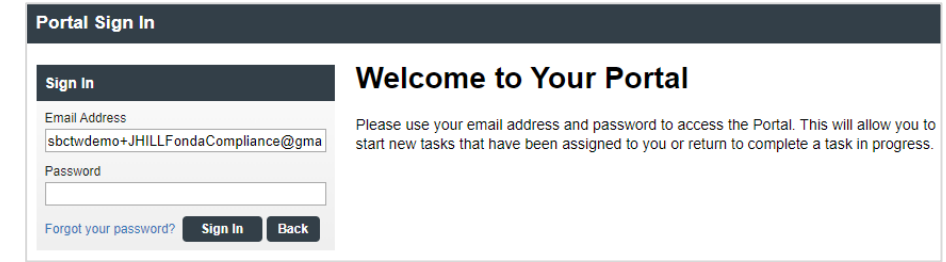

If password was not provided in the email notification and user does not remember their SterlingONE password, they should use the "Forgot your password?" link. If temporary password is used, user will be prompted to reset/change their password to meet the criteria.

Please update your temporary password. Your new password must:

- Be at least 8 characters long
- Be different from the last 10 passwords - Contain at least one character
- 
- Contain at least one number
- Contain one of the following characters: ! # \$ % \_ = . +

Once logged into the Verifier Portal, the Verifier will click Start to begin the Section 3 process.

PLEASE NOTE: There might be other assigned Verification tasks available, with options to Reassign or Launch assigned tasks.

Verifier may update the employee's name (if applicable).

#### **My Dashboard**

### **Welcome to the Verifier Portal**

Welcome to the Verifier Portal. Any active assigned tasks will be displayed in the list view below.

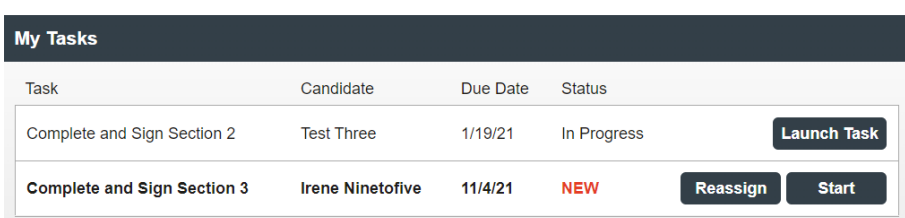

#### **Reverification and Rehires**

#### Employee Name from Section 1: Dexter Simpson

#### A. New Name (if applicable)

Complete Block A if an employee's name has changed at the time you complete Section 3. Enter only the part of the name that has changed.

For example: If the employee changed only his or her last name, enter the updated last name in the Last Name field, then select "Name has not changed" checkbox for the First Name field.

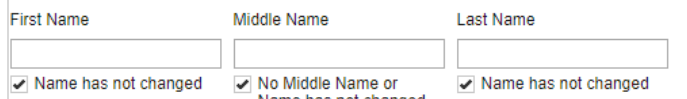

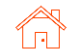

 $\check{~}$ 

Next, the Verifier will complete Section 3 based on the employee's original, updated work authorization document and enter the document title, document number, and expiration date (if applicable).

If enabled, Verifier will also need to upload a file containing an image of the document inspected for reverification.

Verifier will attest to and acknowledge the statement shown and click Next.

#### The verifier will be asked to consent to use an electronic signature by clicking I Agree to Use an Electronic Signature.

If the verifier declines to use an electronic signature, the workflow will be halted, and the status set to eSign Declined. A paper I-9 will be required at this point.

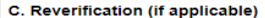

If the employee's previous grant of employment authorization has expired, provide the information for the document from the List A or List C the employee presented that establishes current employment authorization To complete Block C

- a. Examine either List A or List C document the employee presents that shows that the employee is currently authorized to work in the United States; and
- currently authorized to work in the United States; and<br>b. Record the document title, document number, and expiration date (if any)<br>List A/C Document Title \*

Permanent Resident Card (I-551)

Receipt for a document that was lost, stolen, or damaged

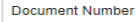

**Expiration Date** 

豳 This document does not have an expiration date

#### Attach copy of documents \* Choose File No file chosen

#### **Certification**

attest, under penalty of perjury, that

- a. this employee is authorized to work in the United States, and
- b. if the employee presented document(s), the document(s) I have examined appear to be genuine and to relate to the individual.

File Max file size is 60MB

I Acknowledge \*

### eSign Forms

You are now ready to electronically sign your documents. After agreeing to use an electronic signature, you will have the opportunity to preview your documents and return to make changes, if necessary. Once you have completed all required signatures, this task will be complete.

### **Consent and Notice Regarding Electronic Signature**

By clicking the "I Agree to Use an Electronic Signature" button, you agree to electronically sign the following forms. You agree your electronic signature is the legal equivalent of your manual signature. You further agree that your use of a key pad, mouse or other device to select an item, button, icon or similar act/action, constitutes your signature as if actually signed by you in writing. You also agree that no certification authority or other third party verification is necessary to validate your electronic signature and that the lack of such certification or third party verification will not in any way affect the enforceability of your electronic signature.

In order to access, fulfill and retain the following electronic forms, your computer must be equipped and compatible with the most common operating systems and internet browsers.

- Windows, Mac OS X, Linux, Apple iOS, and other major operating systems.
- . Microsoft Internet Explorer version 9 and later Mozilla Firefox latest version, Safari latest version + tablet versions, Chrome latest desktop version.

If you decline to use an electronic signature by clicking the "I Decline to Use an Electronic Signature" button, you will be asked to enter your reason for declining. You should contact your employer to manually sign your document.

After authorizing the use of your electronic signature you may still withdraw your consent. To do so you must contact the employer for their withdrawal procedures, and to understand any consequences or fees which may apply

You will receive a copy of the following forms.

I Agree to Use an Electronic Signature

I Decline to Use an Electronic Signature

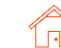

#### User Guide | Sterling I-9

# **S**cerling

The verifier will be prompted to either select a signature or draw their own.

Once a signature has been chosen, the verifier will click Proceed to eSign Preview.

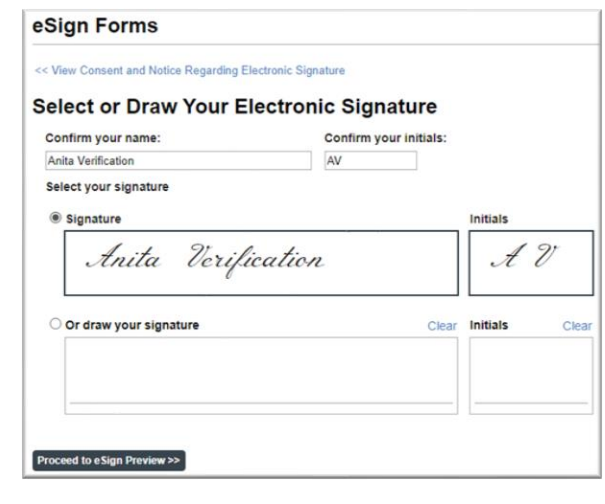

The verifier will review the form to ensure all fields are complete and click Confirm and eSign Forms to complete signing.

If the verifier identifies errors, they may return to the form by clicking I need to correct my information before I sign.

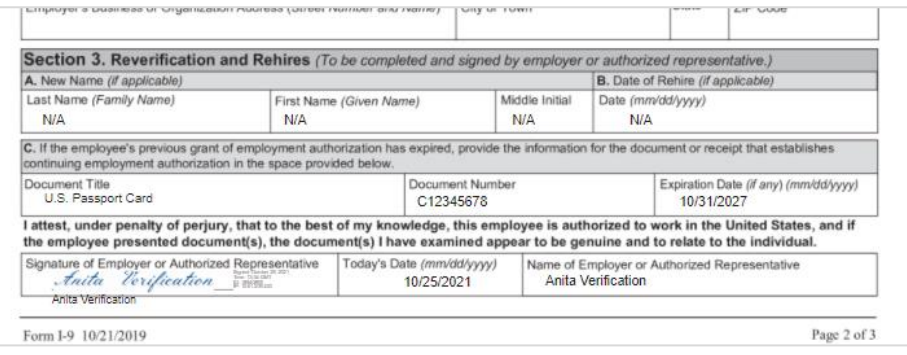

Once eSigning is complete, the verifier may Return to Dashboard to complete assigned I-9 tasks for other employees or Logout of the verifier portal.

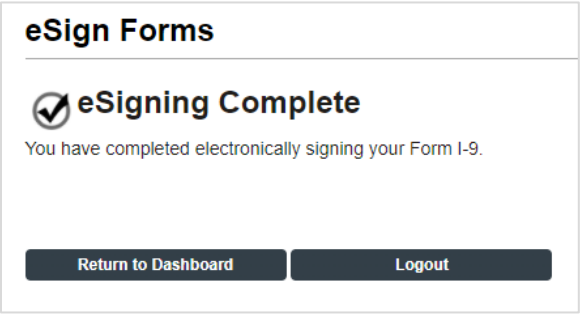

31

 $\sim$ 

### <span id="page-31-0"></span>Verifier Task for Section 3 - Rehire

In the employee record, click Add Onboarding in the Onboarding History section and select Rehire Electronic Form I-9. Enter the Employee Rehire Start Date and click Continue.

If more than 3 years have passed since the original Form I-9, message will direct user to create a new Form I-9. Click Continue to launch a new I-9.

### Verifier will enter employee's rehire start date.

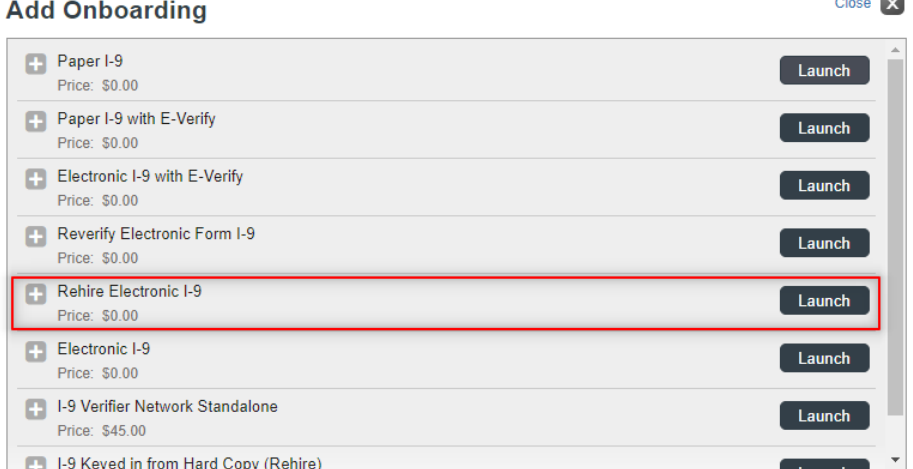

### **Add Onboarding**

Employee Rehire Start Date

巤

**Rehire Electronic Form I-9** Enter the employee's date of rehire below to determine whether a new Form I-9 is required for this rehire.

#### If a rehire qualifies for Section 3 completion, a confirmation message will appear.

Click Continue to proceed.

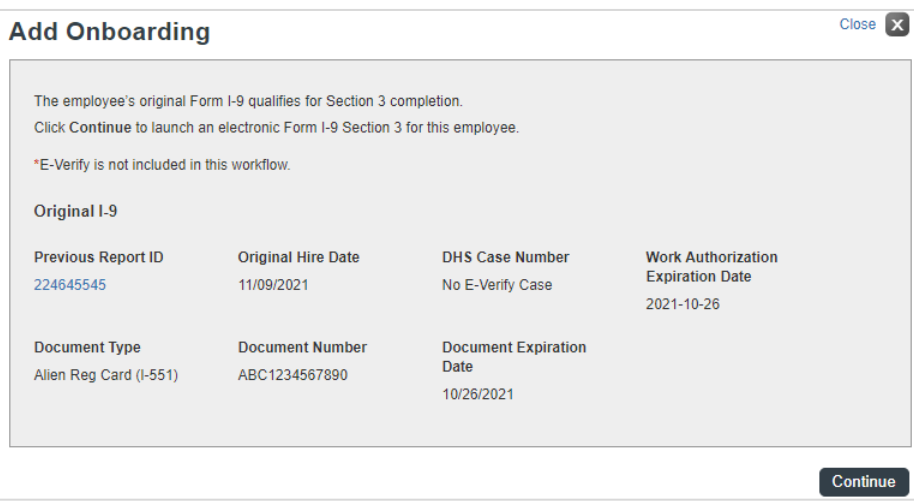

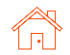

Complete the Employee Profile information if not prefilled. The due date for the rehire Section 3 task with be automated based on the employee's rehire start date.

Assign the Verifier. Click Continue, review, and select Submit.

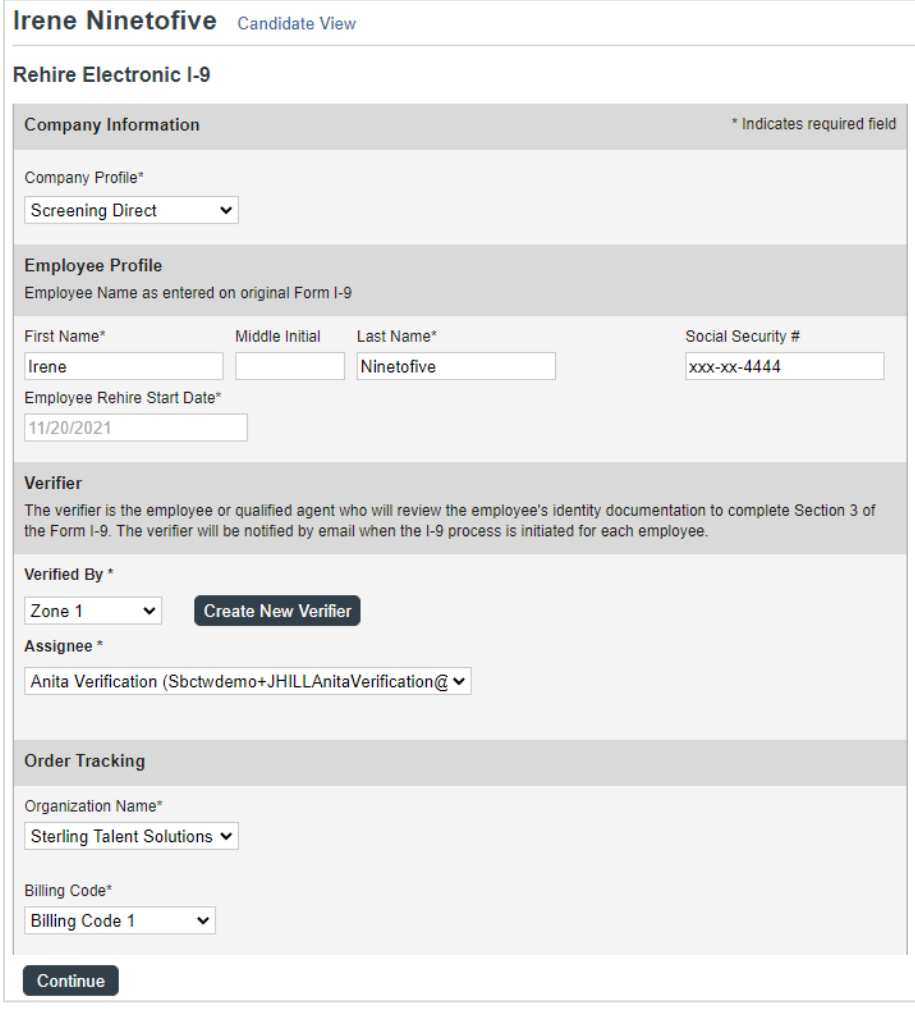

#### An email notification is sent to the Verifier. To access Section 3, click Get Started.

A verifier who has Sterling I-9 user access may access Section 3 from the report.

#### **Attention Anita Verification:**

You have been designated to complete Section 3 of Irene Ninetofive's Form I-9. To complete this task you complete the required portions of Section 3 and inspect original documentation provided by Irene if the employee's work authorization documents have expired since the completion of their original Form I-9.

#### **Get Started**

Task Details: Task: Complete Section 3 of Employee Form I-9 Assigned by: Prod Test Assigned to: Anita Verification Employee: Irene Ninetofive Task Due Date: 11/01/2021

If you have any questions, or received this email in error, please click here to contact Sterling Talent Solutions.

This email has been automatically generated. Please do not reply to this message.

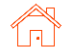

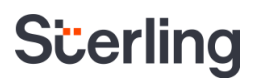

The verifier will access Section 3 by clicking **Start** next to the appropriate Form I-9 Section 3 task.

#### **My Dashboard**

### **Welcome to the Verifier Portal**

Welcome to the Verifier Portal. Any active assigned tasks will be displayed in the list view below.

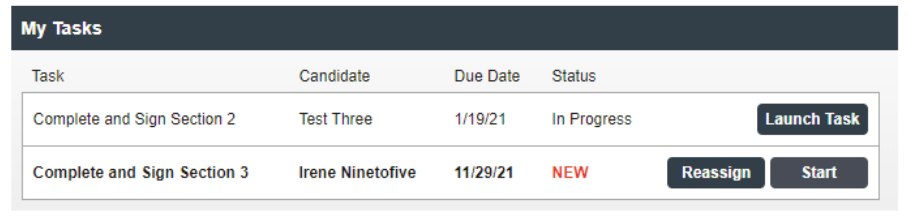

The Rehire process will allow for the entry of new name and work authorization details. Date of Rehire section is populated with the information provided with the original order.

PLEASE NOTE: As document validation is not required for rehire, document upload section is NOT required, and can be skipped accordingly for the Rehire process.

#### My Dashboard > Standalone I-9 Section 3  $\bigcirc$  Section 3 Form I-9 Section 3 ◯ eSign Forms If you will not be able to complete this task, you may Delegate to another Verifier PDF versions of the complete Form I-9 in both English and Spanish are available from USCIS using the links below Form I-9 Instructions - English Form 1-9 Instructions - Spanish<br>Form 1-9 PDF - English Form I-9 PDF - Spanish Read instructions carefully before completing this form. The instructions can be viewed using the links above. Reverification and Rehires Employee Name from Section 1: Irene Ninetofiye A. New Name (if applicable)  $\odot$ **First Name** Middle Name **Last Name** → Name has not changed → No Middle Name or<br>Name has not changed Name has not changed **B. Date of Rehire (if applicable)** Employee's first day of employment 11/20/2021 C. Reverification (if applicable) ( If the employee's previous grant of employment authorization has expired, provide the information for the document from the List A or List C the employee presented that establishes current employment authorization. List A/C Document Title Select a List A/C Document  $\overline{\phantom{0}}$ Receipt for a document that was lost, stolen, or damaged

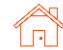

The verifier will be asked to consent to use an electronic signature by clicking I Agree to Use an Electronic Signature.

If the verifier declines to use an electronic signature, the workflow will be halted, and the status set to eSign Declined. A new I-9 would then need to be completed.

The verifier will be prompted either select a signature or draw their own.

Once a signature has been chosen, the verifier will click Proceed to eSign Preview.

#### eSign Forms

You are now ready to electronically sign your documents. After agreeing to use an electronic signature, you will have the opportunity to preview your documents and return to make changes, if necessary. Once you have completed all required signatures, this task will be complete.

### **Consent and Notice Regarding Electronic Signature**

By clicking the "I Agree to Use an Electronic Signature" button, you agree to electronically sign the following forms. You agree your electronic signature is the legal equivalent of your manual signature. You further agree that your use of a key pad, mouse or other device to select an item, button, icon or similar act/action, constitutes your signature as if actually signed by you in writing. You also agree that no certification authority or other third party verification is necessary to validate your electronic signature and that the lack of such certification or third party verification will not in any way affect the enforceability of your electronic signature.

In order to access, fulfill and retain the following electronic forms, your computer must be equipped and compatible with the most common operating systems and internet browsers.

- Windows, Mac OS X, Linux, Apple iOS, and other major operating systems.
- Microsoft Internet Explorer version 9 and later. Mozilla Firefox latest version. Safari latest version + tablet versions, Chrome latest desktop version.

If you decline to use an electronic signature by clicking the "I Decline to Use an Electronic Signature" button, you will be asked to enter your reason for declining. You should contact your employer to manually sign your document.

After authorizing the use of your electronic signature you may still withdraw your consent. To do so you must contact the employer for their withdrawal procedures, and to understand any consequences or fees which may apply.

You will receive a copy of the following forms.

I Agree to Use an Electronic Signature

I Decline to Use an Electronic Signature

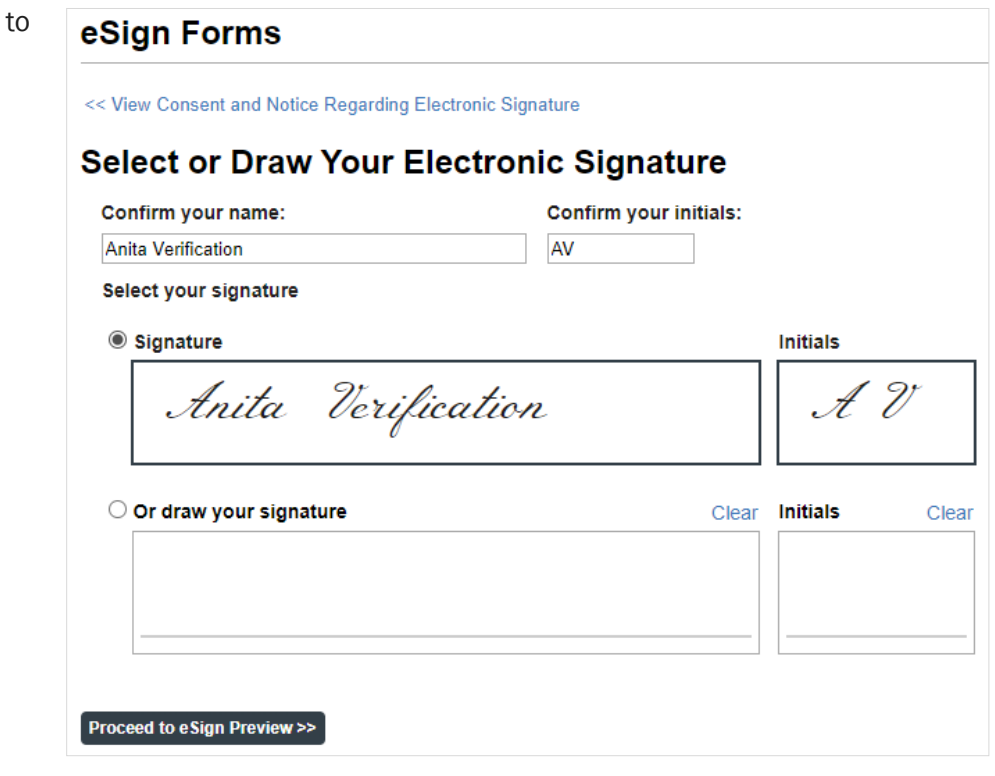

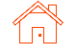

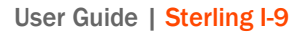

The verifier will review the form to ensure all fields are completed correctly and click Confirm and eSign Forms to complete sign

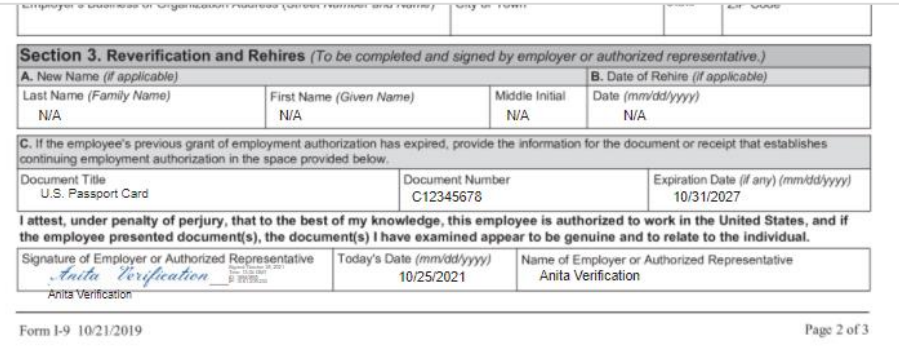

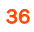

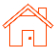

## <span id="page-36-0"></span>I-9 Monitoring Dashboard

The Monitoring Dashboard is a landing-page and a simple starting place for Sterling I-9 visibility.

Designed to be intuitive, this Monitoring Dashboard is based on an actionable, to-do list design to help assist in maintaining Form I-9s and E-Verifications (as applicable).

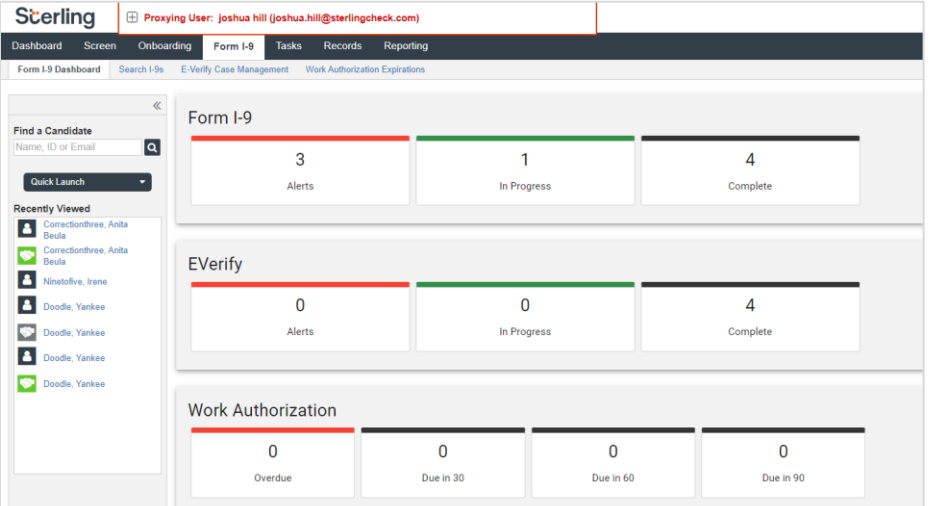

To access the Monitoring Dashboard, click the Form I-9 tab in the upper menu bar. If needed, click the Form I-9 Dashboard subtab.

Dashboard **Tasks** Records **Screen** Onboarding Reporting Form I-9 Form I-9 Dashboard Search I-9s E-Verify Case Management **Work Authorization Expirations** ≪ Form I-9 **Find a Candidate** Name, ID or Email Q. 3

The Monitoring Dashboard is a dynamic tool, which may result in a brief delay while dynamic data populates on the dashboard. Please be patient – the delay is typically 5 to 10 seconds.

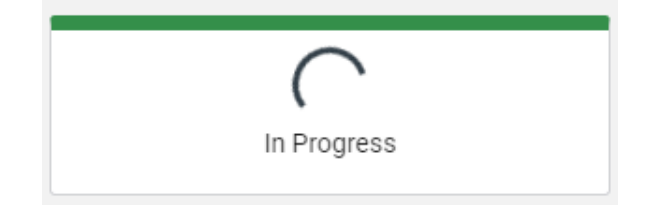

37

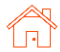

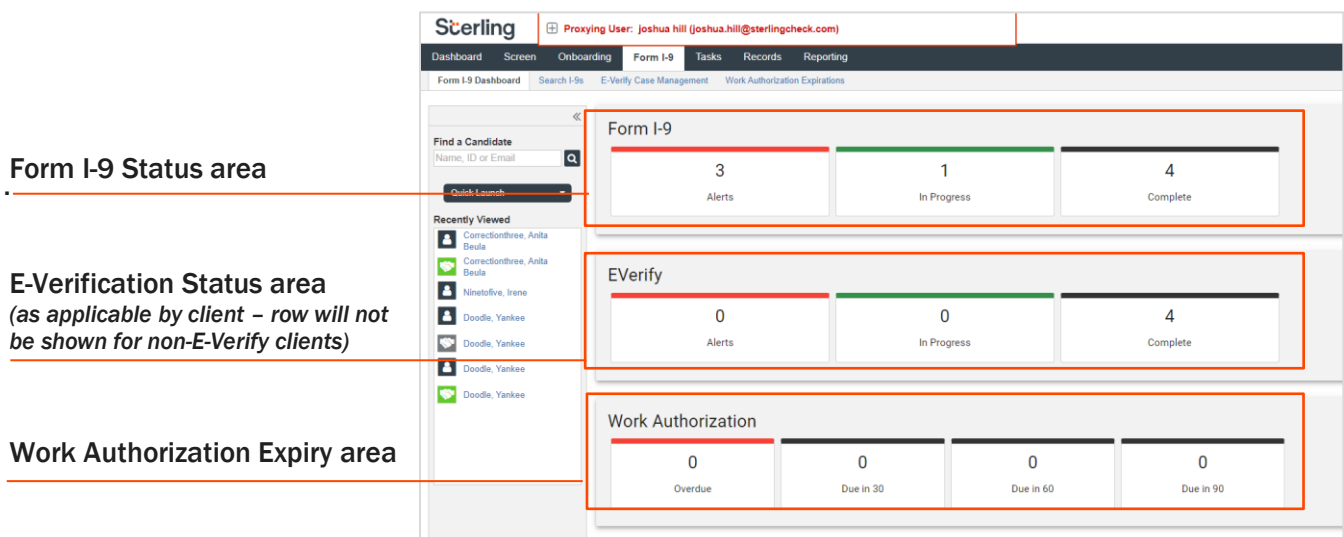

Click-thru any tile on the Monitoring Dashboard to find a page of actionable items.

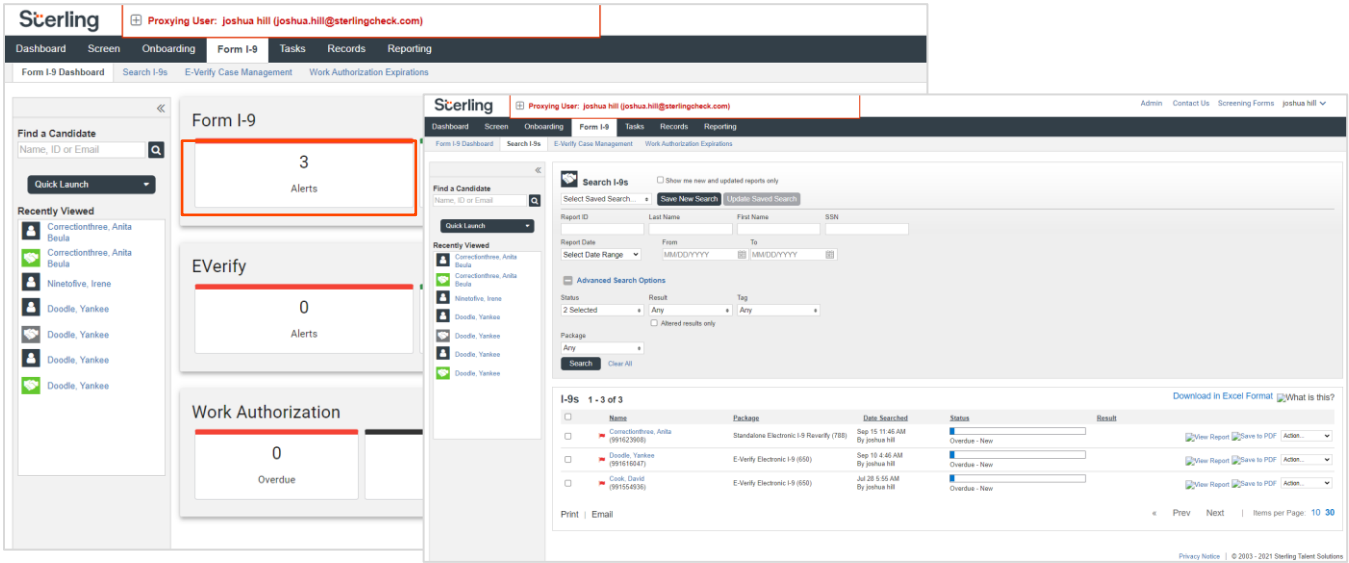

Each tile accumulates an actionable list of information for the user. These are the definitions of each tile.

### FORM I-9 Area

- *Alerts -* Any Form I-9 with a Status of "Overdue In Progress" or "Overdue New"
- *In Progress -* Any Form I-9 with a Status of "Form I-9 Required"
- *Complete -* Any Form I-9 with a Status of "Closed" or "Complete"

EVerify Area (visibility of this section requires E-Verify and E-Verify Case Management enablement)

- **B** *Alerts Any E-Verify Case with E-Verify Status of:* 
	- o Close Case or Resubmit Case
	- o DHS Final Nonconfirmation
	- o DHS No Show

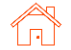

- o Final Nonconfirmation
- o Pending Duplicate Case
- o Pending Info Check
- o Pending Name Check
- o Pending Overdue Reason
- o Pending Photo Verification
- o SSA Final Nonconfirmation
- o Tentative Nonconfirmation
- o Unable to Process
- *In Progress -* Any E-Verify Case with E-Verify Status of:
	- o DHS Case in Continuance
	- o DHS Referral
	- o Initial Verification Complete
	- o Referral
	- o SSA Case in Continuance
	- o SSA Referral
- *Complete -* Any E-Verify Case with E-Verify Status of:
	- o Closed
	- o Complete
	- o Complete Cancelled
	- o Complete No Show
	- o Employment Authorized

#### Work Authorization Area

- *Overdue* Any Work Authorization Expiration with Due Date prior to Today that is not Completed
- *Due in 30, Due in 60, and Due in 90 Any Work Authorization Expiration with Due Date after today* for the respective amount of days (30, 60, and 90)

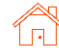